# **JVC**

# **KW-R950BTS**

## CD RECEIVER **INSTRUCTION MANUAL**

RÉCEPTEUR CD **MANUEL D'INSTRUCTIONS**

RECEPTOR CON CD **MANUAL DE INSTRUCCIONES**

JVCKENWOOD Corporation

# **KW-X855BTS / KW-X850BTS**

## DIGITAL MEDIA RECEIVER **INSTRUCTION MANUAL**

RÉCEPTEUR MULTIMÉDIA NUMÉRIQUE **MANUEL D'INSTRUCTIONS**

RECEPTOR DE MEDIOS DIGITALES **MANUAL DE INSTRUCCIONES**

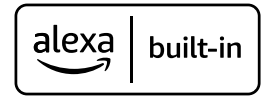

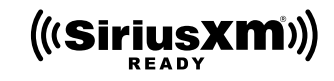

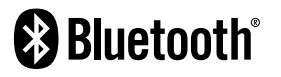

#### **For customer Use:**

Enter below the Model No. and Serial No. which are located on the top or bottom of the cabinet. Retain this information for future reference. Model No. Serial No.

Made for **≴iPhone | iPod** 

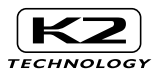

#### **KW-R950BTS:**

#### **CAUTION**

Use of controls or adjustments or performance of procedures other than those specified herein may result in hazardous radiation exposure.

In compliance with Federal Regulations, following are reproductions of labels on, or inside the product relating to laser product safety.

JVCKENWOOD Corporation 2967-3, ISHIKAWA-MACHI, HACHIOJI-SHI, TOKYO, JAPAN

THIS PRODUCT COMPLIES WITH DHHS RULES 21CFR SUBCHAPTER J IN EFFECT AT DATE OF MANUFACTURE.

Location : Top Plate

**Información acerca de la eliminación de equipos eléctricos y electrónicos al final de la vida útil (aplicable a los países que hayan adoptado sistemas independientes de recogida de residuos)**

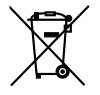

Los productos con el símbolo de un contenedor con ruedas tachado no podrán ser desechados como residuos domésticos. Los equipos eléctricos y electrónicos al final de la vida útil, deberán ser reciclados en instalaciones que puedan dar el tratamiento adecuado a estos productos y a sus subproductos residuales correspondientes. Póngase en contacto con su administración local para obtener información sobre el punto de recogida más cercano. Un tratamiento correcto del reciclaje y la eliminación de residuos ayuda a conservar los recursos y evita al mismo tiempo efectos perjudiciales en la salud y el medio ambiente.

#### **Informação sobre a eliminação de pilhas**

Este produto não deve ser eliminado como lixo doméstico geral. Devolva a pilha usada ao revendedor ou entidade autorizada para que a mesma seja devolvida ao fabricante ou importador.

A reciclagem e a eliminação de lixo de maneira apropriada ajudarão a conservar os recursos naturais ao mesmo tempo que prevenirão os efeitos prejudicais à nossa saúde e ao meio ambiente.

#### **CALIFORNIA, USA ONLY**

This product contains a CR Coin Cell Lithium Battery which contains Perchlorate Material—special handling may apply. See www.dtsc.ca.gov/hazardouswaste/perchlorate

#### **FCC CAUTION**

Changes or modifications not expressly approved by the party responsible for compliance could void the user's authority to operate the equipment.

NOTE: This equipment has been tested and found to comply with the limits for a Class B digital device, pursuant to part 15 of the FCC Rules. These limits are designed to provide reasonable protection against harmful interference in a residential installation. This equipment generates, uses and can radiate radio frequency energy and, if not installed and used in accordance with the instructions, may cause harmful interference to radio communications. However, there is no guarantee that interference will not occur in a particular installation. If this equipment does cause harmful interference to radio or television reception, which can be determined by turning the equipment off and on, the user is encouraged to try to correct the interference by one or more of the following measures:

- Reorient or relocate the receiving antenna.
- Increase the separation between the equipment and receiver.
- Connect the equipment into an outlet on a circuit different from that to which the receiver is connected.
- Consult the dealer or an experienced radio/TV technician for help.

#### **Supplier's Declaration of Conformity**

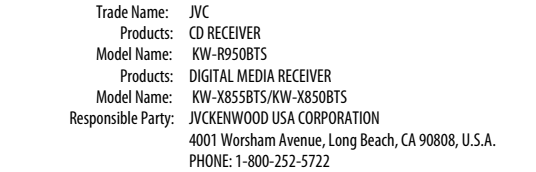

THIS DEVICE COMPLIES WITH PART 15 OF THE FCC RULES. OPERATION IS SUBJECT TO THE FOLLOWING TWO CONDITIONS:

- (1) THIS DEVICE MAY NOT CAUSE HARMFUL INTERFERENCE, AND
- (2) THIS DEVICE MUST ACCEPT ANY INTERFERENCE RECEIVED, INCLUDING INTERFERENCE THAT MAY CAUSE UNDESIRED OPERATION.

#### **ISED Caution**

This device contains licence-exempt transmitter(s)/receiver(s) that comply with Innovation, Science and Economic Development Canada's licence-exempt RSS(s). Operation is subject to the following two conditions:

- 1. This device may not cause interference.
- 2. This device must accept any interference, including interference that may cause undesired operation of the device.

#### **Attention de 'ISED**

L'émetteur/récepteur exempt de licence contenu dans le présent appareil est conforme aux CNR d'Innovation, Sciences et Développement économique Canada applicables aux appareils radio exempts de licence. L'exploitation est autorisée aux deux conditions suivantes :

- 1. L'appareil ne doit pas produire de brouillage.
- 2. L'appareil doit accepter tout brouillage radioélectrique subi, même si le brouillage est susceptible d'en compromettre le fonctionnement.

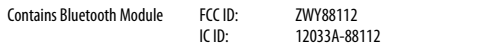

This transmitter must not be co-located or operated in conjunction with any other antenna or transmitter.

#### **CAUTION**

This equipment complies with FCC/ISED radiation exposure limits set forth for an uncontrolled environment and meets the FCC radio frequency (RF) Exposure Guidelines and RSS-102 of the ISED radio frequency (RF) Exposure rules. This equipment should be installed and operated keeping the radiator at least 20 cm or more away from person's body.

#### **ATTENTION**

Cet équipement est conforme aux limites d'exposition aux rayonnements énoncées pour un environnement non contrôlé et respecte les règles les radioélectriques (RF) de la FCC lignes directrices d'exposition et d'exposition aux fréquences radioélectriques (RF) CNR-102 de l'ISED. Cet équipement doit être installé et utilisé en gardant une distance de 20 cm ou plus entre le radiateur et le corps humain.

#### **Para cumplimiento de la IFT:**

"La operación de este equipo está sujeta a las siguientes dos condiciones:

- (1) es posible que este equipo o dispositivo no cause interferencia perjudicial y
- (2) este equipo o dispositivo debe aceptar cualquier interferencia, incluyendo la que pueda causar su operación no deseada"

# **SOFTWARE LICENSE AGREEMENT**

The software embedded in the Product (hereinafter the "Licensed Software") provided by Licensor is copyrighted to or sublicensable by the Licensor, and this Agreement provides for the terms and conditions which Users shall follow in order to use the Licensed Software.

The User shall use the Licensed Software by agreeing with the terms of this Software License Agreement. This Agreement shall be deemed completed at the time the User (hereinafter the "User") initially used the Product in which the "Licensed Software" is embedded.

The Licensed Software may include the software which has been licensed to the Licensor directly or indirectly from any third party. In such case, some third parties require the Users to follow their conditions for use separately from this Software License Agreement. Such software shall not be subject to this Agreement, and the Users are urged to read the "Important Notice concerning the Software" to be provided separately below.

#### **Article 1 General Provision**

The Licensor shall grant to the User a non-exclusive and non-transferable (other than the exceptional case referred to in Article 3, Paragraph 1) licensed to use the Licensed Software within the country of the User. (the country where the User bought the Product (hereinafter the "Country")

#### **Article 2 License**

- 1. The license granted under this Agreement shall be the right to use the Licensed Software in the Product.
- 2. The User shall not duplicate, copy, modify, add, translate or otherwise alter, or lease the Licensed Software and any related documents, whether in whole or in part.
- 3. The use of the Licensed Software shall be limited to personal purpose, and the Licensed Software shall not be distributed, licensed or sub-licensed whether it is for commercial purpose or not.
- 4. The User shall use the Licensed Software according to the directions described in the operation manual or help file, and is prohibited to use or duplicate any data in a manner violating the Copyright Law or any other laws and regulations by applying whole or a part of the Licensed Software.

#### **Article 3 Conditions for Grant of License**

- 1. When the User transfers the Product, it may also transfer the license to use the Licensed Software embedded in the Product (including any related materials, updates and upgrades) on condition that no original, copies or related materials continue in the possession of the User, and that the User shall cause the transferee to comply with this Software License Agreement.
- 2. The User shall not carry out reverse engineering, disassembling, decompiling or any other code analysis works in connection with the Licensed Software.

#### **Article 4 Right pertaining to the Licensed Software**

Any and all copyrights and other rights pertaining to the Licensed Software and related documents shall belong to the Licensor or the original holder of the right who granted to the Licensor the license or sublicense for the Licensed Software (hereinafter the "Original Rightholder"), and the User shall not be entitled to any right other than the license granted hereunder, in respect of the Licensed Software and any related documents.

#### **Article 5 Indemnification of Licensor**

- 1. Neither the Licensor nor the Original Rightholder shall be liable for any damage incurred by the User or any third party due to the exercise of the license granted to the User under this Agreement, unless otherwise restricted by law.
- 2. The Licensor will offer no guarantee for the merchantability, convertibility and consistency with certain objective of the Licensed Software.

#### **Article 6 Liability to Third Party**

If any dispute has arisen with any third party due to an infringement upon a copyright, patent or any other intellectual property right that was caused by the User's use of the Licensed Software, the User shall settle such dispute at its own cost and hold the Licensor and the Original Rightholder harmless from any inconvenience it may cause.

#### **Article 7 Confidentiality**

The User shall keep the confidentiality of such portion of the Licensed Software, related documents thereof or any other information to be granted under this Agreement, as well as the conditions of this Agreement as has not yet entered the public domain, and shall not disclose or divulge the same to any third party without approval of the Licensor.

#### **Article 8 Termination**

In case the User falls under any of the events described in the following items, the Licensor may immediately terminate this Agreement or claim that the User compensates for the damage incurred by the Licensor due to such event:

- (1) when the User violated any provision of this Agreement; or
- (2) when a petition has been filed against the User for an attachment, provisional attachment, provisional disposition or any other compulsory execution.

#### **Article 9 Destruction of the Licensed Software**

If this Agreement is terminated pursuant to the provision of Article 8, the User shall destroy the Licensed Software, any related documents and copies thereof within two (2) weeks from such date of termination.

#### **Article 10 Protection of Copyright**

- 1. The copyright and all the other intellectual property rights relating to the Licensed Software shall belong to the Licensor and the Original Rightholder, and in no event shall they be under the ownership of the User.
- 2. The User shall, whenever it uses the Licensed Software, comply with any laws relating to the copyright and other intellectual property rights.

#### **Article 11 Export Restriction**

- 1. It is prohibited to export the Licensed Software and any related documents outside the country of the User (including transmission thereof outside the country of the User via Internet of other communication tools).
- 2. The User shall understand that the Licensed Software shall be subject to the export restrictions adopted by the country of User and any other countries.
- 3. The User shall agree that the software will be subject to any and all applicable international and domestic laws (including the export control regulation of the country of User and any other countries, and any restrictions concerning the end-users, the use by end-users and importing countries to be provided by the country of User and any other countries, and any other governmental authorities).

#### **Article 12 Miscellaneous**

- 1. In the event any part of this Agreement is invalidated by operation of law, the residual provisions shall continue in force.
- 2. Matters not stipulated in this Agreement or any ambiguity or question raised in the construction of this Agreement shall be provided or settled upon good-faith consultation between the Licensor and the User.
- 3. The Licensor and the User hereby agree that this Agreement is governed by the laws of Japan, and any dispute arising from, and relating to the rights and obligations under, this Agreement shall be submitted to the exclusive jurisdiction of the Tokyo District Court for its first instance.

# **Important Notice concerning the Software**

#### -jansson

Copyright (c) 2009-2012 Petri Lehtinen <petri@digip.org>

Permission is hereby granted, free of charge, to any person obtaining a copy of this software and associated documentation files (the "Software"), to deal in the Software without restriction, including without limitation the rights to use, copy, modify, merge, publish, distribute, sublicense, and/or sell copies of the Software, and to permit persons to whom the Software is furnished to do so, subject to the following conditions:

The above copyright notice and this permission notice shall be included in all copies or substantial portions of the Software.

THE SOFTWARE IS PROVIDED "AS IS", WITHOUT WARRANTY OF ANY KIND, EXPRESS OR IMPLIED, INCLUDING BUT NOT LIMITED TO THE WARRANTIES OF MERCHANTABILITY, FITNESS FOR A PARTICULAR PURPOSE AND NONINFRINGEMENT. IN NO EVENT SHALL THE AUTHORS OR COPYRIGHT HOLDERS BE LIABLE FOR ANY CLAIM, DAMAGES OR OTHER LIABILITY, WHETHER IN AN ACTION OF CONTRACT, TORT OR OTHERWISE, ARISING FROM, OUT OF OR IN CONNECTION WITH THE SOFTWARE OR THE USE OR OTHER DEALINGS IN THE SOFTWARE.

#### -cJSON

#### Copyright (c) 2009 Dave Gamble

Permission is hereby granted, free of charge, to any person obtaining a copy of this software and associated documentation files (the "Software"), to deal in the Software without restriction, including without limitation the rights to use, copy, modify, merge, publish, distribute, sublicense, and/or sell copies of the Software, and to permit persons to whom the Software is furnished to do so, subject to the following conditions:

The above copyright notice and this permission notice shall be included in all copies or substantial portions of the Software.

THE SOFTWARE IS PROVIDED "AS IS", WITHOUT WARRANTY OF ANY KIND, EXPRESS OR IMPLIED, INCLUDING BUT NOT LIMITED TO THE WARRANTIES OF MERCHANTABILITY, FITNESS FOR A PARTICULAR PURPOSE AND NONINFRINGEMENT. IN NO EVENT SHALL THE AUTHORS OR COPYRIGHT HOLDERS BE LIABLE FOR ANY CLAIM, DAMAGES OR OTHER LIABILITY, WHETHER IN AN ACTION OF CONTRACT, TORT OR OTHERWISE, ARISING FROM, OUT OF OR IN CONNECTION WITH THE SOFTWARE OR THE USE OR OTHER DEALINGS IN THE **SOFTWARE** 

#### -CMP

#### The MIT License (MIT)

Copyright (c) 2014 Charles Gunyon

Permission is hereby granted, free of charge, to any person obtaining a copy of this software and associated documentation files (the "Software"), to deal in the Software without restriction, including without limitation the rights to use, copy, modify, merge, publish, distribute, sublicense, and/or sell copies of the Software, and to permit persons to whom the Software is furnished to do so, subject to the following conditions:

The above copyright notice and this permission notice shall be included in all copies or substantial portions of the Software.

THE SOFTWARE IS PROVIDED "AS IS", WITHOUT WARRANTY OF ANY KIND, EXPRESS OR IMPLIED, INCLUDING BUT NOT LIMITED TO THE WARRANTIES OF MERCHANTABILITY, FITNESS FOR A PARTICULAR PURPOSE AND NONINFRINGEMENT. IN NO EVENT SHALL THE AUTHORS OR COPYRIGHT HOLDERS BE LIABLE FOR ANY CLAIM, DAMAGES OR OTHER LIABILITY, WHETHER IN AN ACTION OF CONTRACT, TORT OR OTHERWISE, ARISING FROM, OUT OF OR IN CONNECTION WITH THE SOFTWARE OR THE USE OR OTHER DEALINGS IN THE **SOFTWARE** 

#### nanopb

Copyright (c) 2011 Petteri Aimonen <ipa at nanopb.mail.kapsi.fi>

This software is provided 'as-is', without any express or implied warranty. In no event will the authors be held liable for any damages arising from the use of this software.

Permission is granted to anyone to use this software for any purpose, including commercial applications, and to alter it and redistribute it freely, subject to the following restrictions:

- 1. The origin of this software must not be misrepresented; you must not claim that you wrote the original software. If you use this software in a product, an acknowledgment in the product documentation would be appreciated but is not required.
- 2. Altered source versions must be plainly marked as such, and must not be misrepresented as being the original software.
- 3. This notice may not be removed or altered from any source distribution.

#### sha2 AUTHOR: Aaron D. Gifford - http://www.aarongifford.com/

Copyright (c) 2000-2001, Aaron D. Gifford All rights reserved.

You may obtain a copy of the license at https://opensource.org/licenses/BSD-3-Clause

THE SOFTWARE IS PROVIDED "AS IS", WITHOUT WARRANTY OF ANY KIND, EXPRESS OR IMPLIED, INCLUDING BUT NOT LIMITED TO THE WARRANTIES OF MERCHANTABILITY, FITNESS FOR A PARTICULAR PURPOSE AND NONINFRINGEMENT. IN NO EVENT SHALL THE AUTHORS OR COPYRIGHT HOLDERS BE LIABLE FOR ANY CLAIM, DAMAGES OR OTHER LIABILITY, WHETHER IN AN ACTION OF CONTRACT, TORT OR OTHERWISE, ARISING FROM, OUT OF OR IN CONNECTION WITH THE SOFTWARE OR THE USE OR OTHER DEALINGS IN THE SOFTWARE.

#### Posix

Copyright (c) 1990, 1993

The Regents of the University of California. All rights reserved.

Redistribution and use in source and binary forms, with or without modification, are permitted provided that the following conditions are met:

- 1. Redistributions of source code must retain the above copyright notice, this list of conditions and the following disclaimer.
- 2. Redistributions in binary form must reproduce the above copyright notice, this list of conditions and the following disclaimer in the documentation and/or other materials provided with the distribution.
- 3. All advertising materials mentioning features or use of this software must display the following acknowledgement:

This product includes software developed by the University of California, Berkeley and its contributors.

4. Neither the name of the University nor the names of its contributors may be used to endorse or promote products derived from this software without specific prior written permission.

Copyright (C) 1993 by Sun Microsystems, Inc. All rights reserved.

Developed at SunPro, a Sun Microsystems, Inc. business.

Permission to use, copy, modify, and distribute this software is freely granted, provided that this notice is preserved.

Copyright (C) 1991-2, RSA Data Security, Inc. Created 1991. All rights reserved.

License to copy and use this software is granted provided that it is identified as the "RSA Data Security, Inc. MD4 Message-Digest Algorithm" in all material mentioning or referencing this software or this function.

Copyright (c) 1995, 1996 Carnegie-Mellon University. All rights reserved. Author: Chris G. Demetriou

Permission to use, copy, modify and distribute this software and its documentation is hereby granted, provided that both the copyright notice and this permission notice appear in all copies of the software, derivative works or modified versions, and any portions thereof, and that both notices appear in supporting documentation.

CARNEGIE MELLON ALLOWS FREE USE OF THIS SOFTWARE IN ITS "AS IS" CONDITION. CARNEGIE MELLON DISCLAIMS ANY LIABILITY OF ANY KIND FOR ANY DAMAGES WHATSOEVER RESULTING FROM THE USE OF THIS SOFTWARE.

Carnegie Mellon requests users of this software to return to

Software Distribution Coordinator or Software.Distribution@ CS.CMU.EDU School of Computer Science Carnegie Mellon University Pittsburgh PA 15213-3890

any improvements or extensions that they make and grant Carnegie the rights to redistribute these changes.

License is also granted to make and use derivative works provided that such works are identified as "derived from the RSA Data Security, Inc. MD4 Message-Digest Algorithm" in all material mentioning or referencing the derived work.

RSA Data Security, Inc. makes no representations concerning either the merchantability of this software or the suitability of this software for any particular purpose. It is provided "as is" without express or implied warranty of any kind.

Copyright (c) 1993 Martin Birgmeier

All rights reserved.

You may redistribute unmodified or modified versions of this source code provided that the above copyright notice and this and the following conditions are retained.

This software is provided "as is", and comes with no warranties of any kind. I shall in no event be liable for anything that happens to anyone/anything when using this software. These notices must be retained in any copies of any part of this documentation and/or software.

T-Kernel 2.0 This product uses the source code of T-Kernel 2.0 under T-License 2.0 granted by T-Engine Forum (www.tron.org)

BSD-3-Clause Copyright (c) 2000-2001, Aaron D. Gifford All rights reserved. You may obtain a copy of the license at https://opensource.org/licenses/BSD-3-Clause

THE SOFTWARE IS PROVIDED "AS IS", WITHOUT WARRANTY OF ANY KIND, EXPRESS OR IMPLIED, INCLUDING BUT NOT LIMITED TO THE WARRANTIES OF MERCHANTABILITY, FITNESS FOR A PARTICULAR PURPOSE AND NONINFRINGEMENT. IN NO EVENT SHALL THE AUTHORS OR COPYRIGHT HOLDERS BE LIABLE FOR ANY CLAIM, DAMAGES OR OTHER LIABILITY, WHETHER IN AN ACTION OF CONTRACT, TORT OR OTHERWISE, ARISING FROM, OUT OF OR IN CONNECTION WITH THE SOFTWARE OR THE USE OR OTHER DEALINGS IN THE SOFTWARE.

LFS Subsystem

Copyright The Regents of the University of California. All rights reserved.

You may obtain a copy of the license at https://directory.fsf.org/wiki/License:BSD-4-Clause

THE SOFTWARE IS PROVIDED "AS IS", WITHOUT WARRANTY OF ANY KIND, EXPRESS OR IMPLIED, INCLUDING BUT NOT LIMITED TO THE WARRANTIES OF MERCHANTABILITY, FITNESS FOR A PARTICULAR PURPOSE AND NONINFRINGEMENT. IN NO EVENT SHALL THE AUTHORS OR COPYRIGHT HOLDERS BE LIABLE FOR ANY CLAIM, DAMAGES OR OTHER LIABILITY, WHETHER IN AN ACTION OF CONTRACT, TORT OR OTHERWISE, ARISING FROM, OUT OF OR IN CONNECTION WITH THE SOFTWARE OR THE USE OR OTHER DEALINGS IN THE SOFTWARE.

Accordo2 Player Apache License Licensed under the Apache License, Version 2.0, January 2004(the "License"); You may obtain a copy of the license at http://www.apache.org/licenses/LICENSE-2.0

THE SOFTWARE IS PROVIDED "AS IS", WITHOUT WARRANTY OF ANY KIND, EXPRESS OR IMPLIED, INCLUDING BUT NOT LIMITED TO THE WARRANTIES OF MERCHANTABILITY, FITNESS FOR A PARTICULAR PURPOSE AND NONINFRINGEMENT. IN NO EVENT SHALL THE AUTHORS OR COPYRIGHT HOLDERS BE LIABLE FOR ANY CLAIM, DAMAGES OR OTHER LIABILITY, WHETHER IN AN ACTION OF CONTRACT, TORT OR OTHERWISE, ARISING FROM, OUT OF OR IN CONNECTION WITH THE SOFTWARE OR THE USE OR OTHER DEALINGS IN THE SOFTWARE.

# **Contents**

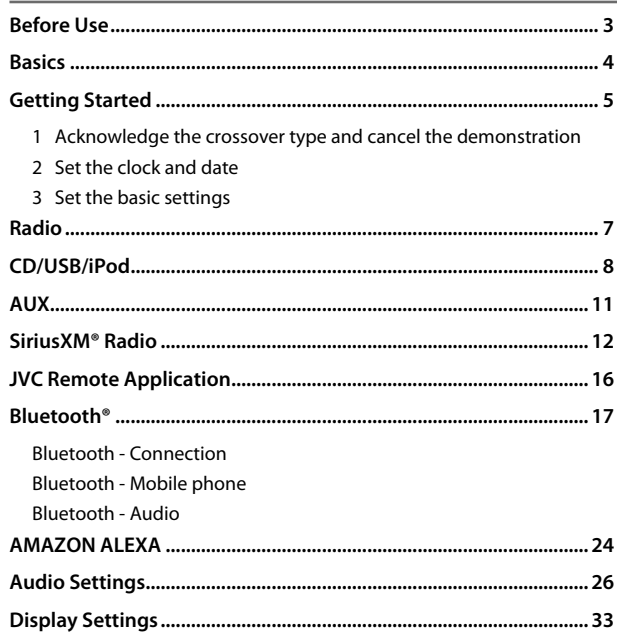

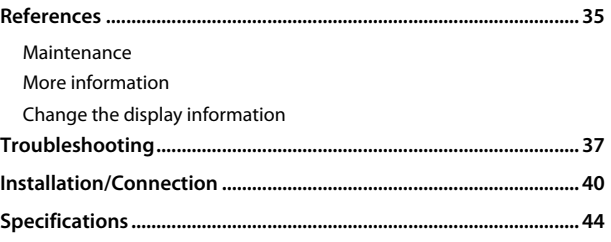

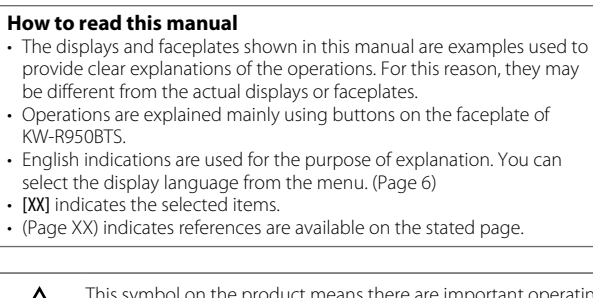

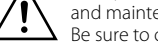

This symbol on the product means there are important operating and maintenance instructions in this manual. Be sure to carefully read instructions in this manual.

# **Before Use**

# **IMPORTANT**

- To ensure proper use, please read through this manual before using this product. It is especially important that you read and observe Warnings and Cautions in this manual.
- Please keep the manual in a safe and accessible place for future reference.

# **WARNING**

- **Do not operate any function that takes your attention away from safe driving.**
- **Do not ingest the battery, Chemical Burn Hazard.**

 The remote control supplied with this product contains a coin/button cell battery.

 If the coin/button cell battery is swallowed, it can cause severe internal burns in just 2 hours and can lead to death.

Keep new and used batteries away from children.

 If the battery compartment does not close securely, stop using the product and keep it away from children.

 If you think batteries might have been swallowed or placed inside any part of the body, seek immediate medical attention.

# **CAUTION**

#### **Volume setting:**

- Adjust the volume so that you can hear sounds outside the car to prevent accidents.
- Lower the volume before playing digital sources to avoid damaging the speakers by the sudden increase of the output level.

## **General:**

- Avoid using the external device if it might hinder safe driving.
- Make sure all important data has been backed up. We shall bear no responsibility for any loss of recorded data.
- Never put or leave any metallic objects (such as coins or metal tools) inside the unit to prevent a short circuit.
- For KW-R950BTS: If a disc error occurs due to condensation on the laser lens, eject the disc and wait for the moisture to evaporate.
- Depending on the types of cars, the antenna will automatically extend when you turn on the unit with the antenna control wire connected (page 42). Turn off the unit when parking at a low ceiling area.

## **Remote control (RM-RK52):**

- Do not leave the remote control in hot places such as on the dashboard.
- Risk of fire or explosion if the battery is replaced by an incorrect type. Ensure to replace only with the same type.
- Risk of fire, explosion or the leakage of flammable liquid or gas if the battery is left in an extremely high temperature surrounding environment and/or subjected extremely low air pressure. The battery pack or batteries shall not be exposed to excessive heat such as sunshine, fire or the like.
- Risk of fire, explosion or the leakage of flammable liquid or gas if the battery is disposed into fire or a hot oven, recharged, shorted, mechanically crushed or cut of the battery.
- If spilled fluid comes in contact with your eyes or on clothing, immediately rinse with water and consult a physician.

# **Basics**

## **Faceplate**

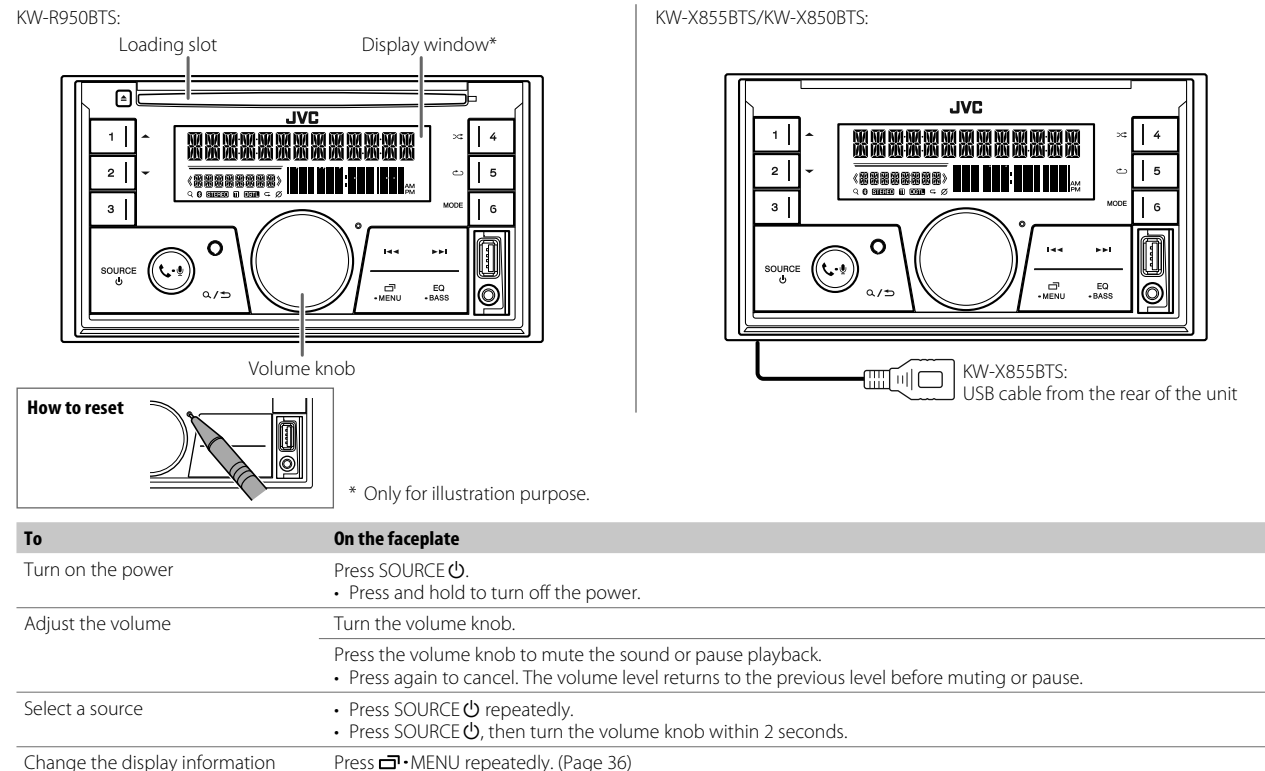

#### $\overline{4}$  FNGLISH

#### **Remote control (RM-RK52)** (for KW-R950BTS)

This unit can be remotely controlled with an optionally purchased remote control.

Remote sensor (Do not expose to bright sunlight.)

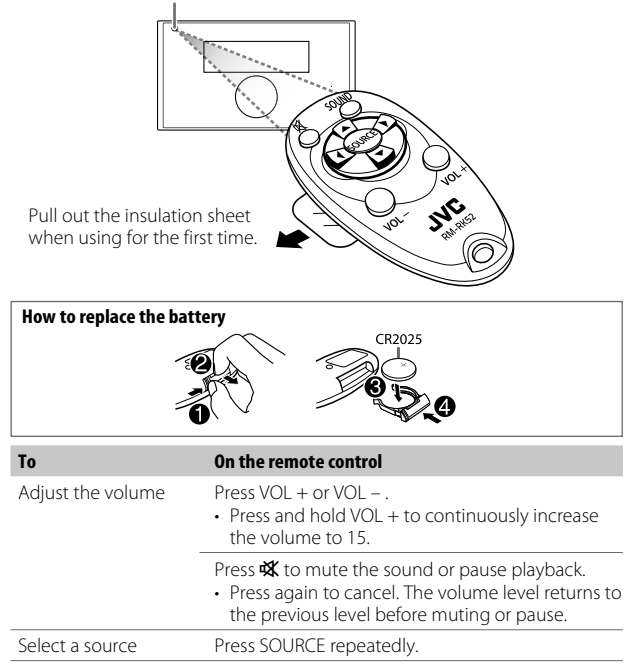

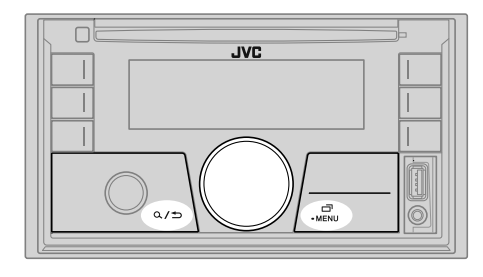

**Acknowledge the crossover type and cancel the demonstration 1**

When you turn on the power for the first time (or **IFACTORY RESETI** is set to [YES], see page 6), the display shows: "2-WAY X'OVER" or "3-WAY X'OVER"

- $*$  "PRESS"  $*$  "VOLUME KNOB"  $*$  "TO CONFIRM"
- **1** Press the volume knob to acknowledge the current crossover type. Then, the display shows: "CANCEL DEMO" → "PRESS" → "VOLUME KNOB" • To change the crossover type, see page 29.
- **2** Press the volume knob.

[YES] is selected for the initial setup.

**3** Press the volume knob again. "DEMO OFF" appears.

#### **Set the clock and date 2**

- **1** Press and hold  $\overline{\Box}$  MENU.
- **2** Turn the volume knob to select [CLOCK], then press the knob.

# **Getting Started**

#### **To adjust the clock**

- **3** Turn the volume knob to select [CLOCK ADJUST], then press the knob.
- **4** Turn the volume knob to make the settings, then press the knob. Set the time in the order of "Hour"  $\rightarrow$  "Minute".
- **5** Turn the volume knob to select [CLOCK FORMAT], then press the knob.
- **6** Turn the volume knob to select [12H] or [24H], then press the knob.

#### **To set the date**

**3**

- **7** Turn the volume knob to select [DATE SET], then press the knob.
- **8** Turn the volume knob to make the settings, then press the knob. Set the date in the order of "Day"  $\rightarrow$  "Month"  $\rightarrow$  "Year".
- **9** Press  $\overline{\mathbf{m}}$  MENU to exit.

To return to the previous setting item, press  $Q / D$ .

# **Set the basic settings**

- **1** Press and hold  $\overline{\mathbf{D}}$  MENU.
- **2** Turn the volume knob to select an item (see the following table), then press the knob.
- **3** Repeat step 2 until the desired item is selected or activated.
- **4** Press MENU to exit.

To return to the previous setting item, press  $Q / D$ .

Default: [XX]

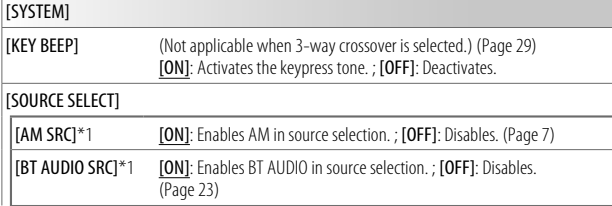

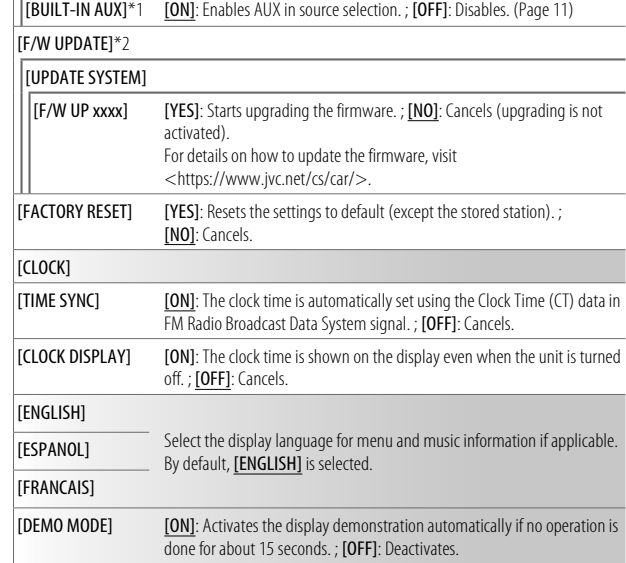

\*1 Not displayed when the corresponding source is selected.

\*2 Firmware downgrade is prohibited.

# **Radio**

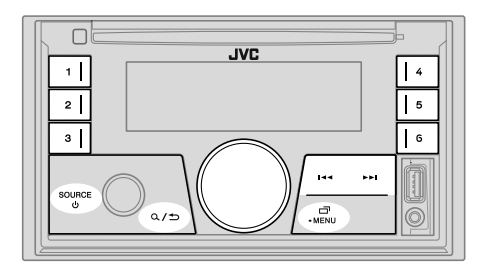

• "STEREO" indicator lights up when receiving an FM stereo broadcast with sufficient signal strength.

#### **Search for a station**

- **1** Press SOURCE  $\circ$  repeatedly to select FM or AM.
- **2** Press  $\leftarrow$  /  $\rightarrow$  (or press  $\leftarrow$  /  $\rightarrow$  on the remote control) to search for a station automatically.

(or)

Press and hold  $\blacktriangleleft$  /  $\blacktriangleright$  / (or press and hold  $\blacktriangleleft$  /  $\blacktriangleright$  on the remote control) until "M" flashes, then press repeatedly to search for a station manually.

#### **Settings in memory**

You can store up to 18 stations for FM and 6 stations for AM.

## **Store a station**

While listening to a station...

Press and hold one of the number buttons (1 to 6).

(or)

- **1** Press and hold the volume knob until "PRESET MODE" flashes.
- **2** Turn the volume knob to select a preset number, then press the knob. "MEMORY" appears once the station is stored.

# **Select a stored station**

Press one of the number buttons (1 to 6).

(or)

- $1$  Press  $Q / D$ .
- **2** Turn the volume knob to select a preset number, then press the knob.

### **Other settings**

- **1** Press and hold  $\overline{\mathbf{m}}$  MENU.
- **2** Turn the volume knob to select an item (page 8), then press the knob.
- **3** Repeat step 2 until the desired item is selected/activated or follow the instructions stated on the selected item.
- **4** Press MENU to exit.

To return to the previous setting item, press  $Q / D$ .

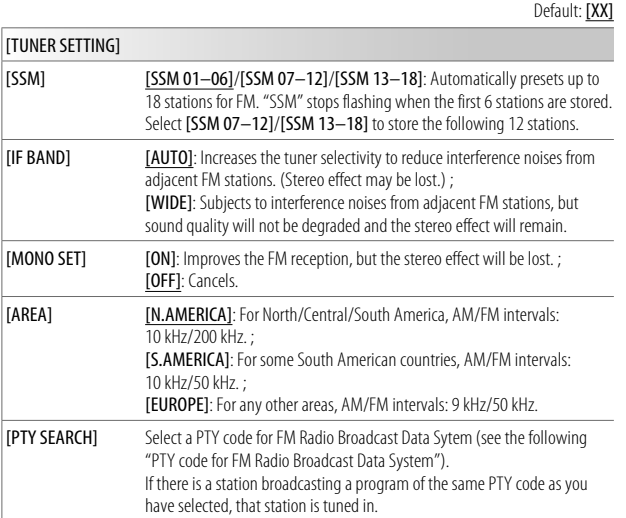

#### **PTY code for FM Radio Broadcast Data System**

[NEWS], [INFORM] (information), [SPORTS], [TALK], [ROCK], [CLS ROCK] (classic rock), [ADLT HIT] (adult hits), [SOFT RCK] (softrock), [TOP 40], [COUNTRY], [OLDIES], [SOFT], [NOSTALGA] (nostalgia), [JAZZ], [CLASSICL] (classical), [R & B] (rhythm and blues), [SOFT R&B] (soft rhythm and blues), [LANGUAGE], [REL MUSC] (religious music), [REL TALK] (religious talk), [PERSNLTY] (personality), [PUBLIC], [COLLEGE], [HABL ESP] (Spanish talk), [MUSC ESP] (Spanish music), [HIP HOP], [WEATHER]

# **CD/USB/iPod**

#### **Insert a disc** (for KW-R950BTS)

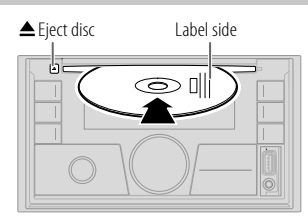

The source changes to CD automatically and playback starts.

### **Connect a USB device**

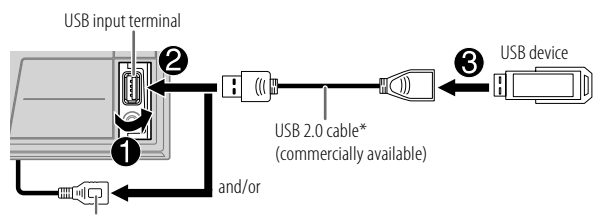

KW-X855BTS:

You can also connect to the USB cable from the rear of the unit (USB input terminal).

The source changes to USB FRONT/USB REAR/USB automatically and playback starts.

\* Do not leave the cable inside the car when not in use.

## **Connect an iPod/iPhone**

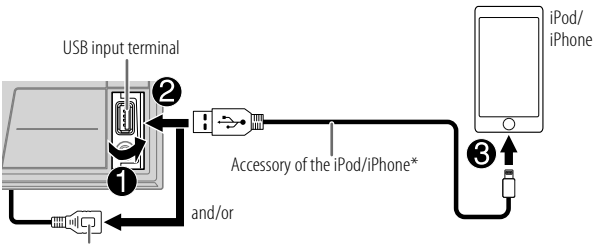

KW-X855BTS:

You can also connect to the USB cable from the rear of the unit (USB input terminal).

See "Set the playable source for iPod/iPhone" on page 10 to start playback.

- You can also connect iPod/iPhone via Bluetooth. (Page 17)
- \* Do not leave the cable inside the car when not in use.

#### **Basic operations**

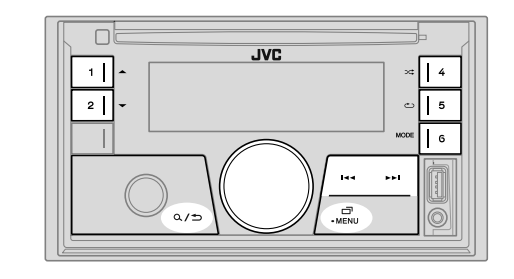

#### **Selectable source:**

- KW-R950BTS: CD/USB/iPod USB or iPod BT
- KW-X855BTS: USB FRONT/USB REAR/iPod FRONT/iPod REAR or iPod BT
- KW-X850BTS: USB/iPod USB or iPod BT

For playable audio file, see "Playable files" on page 35.

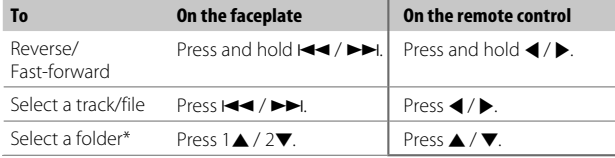

# **CD/USB/iPod**

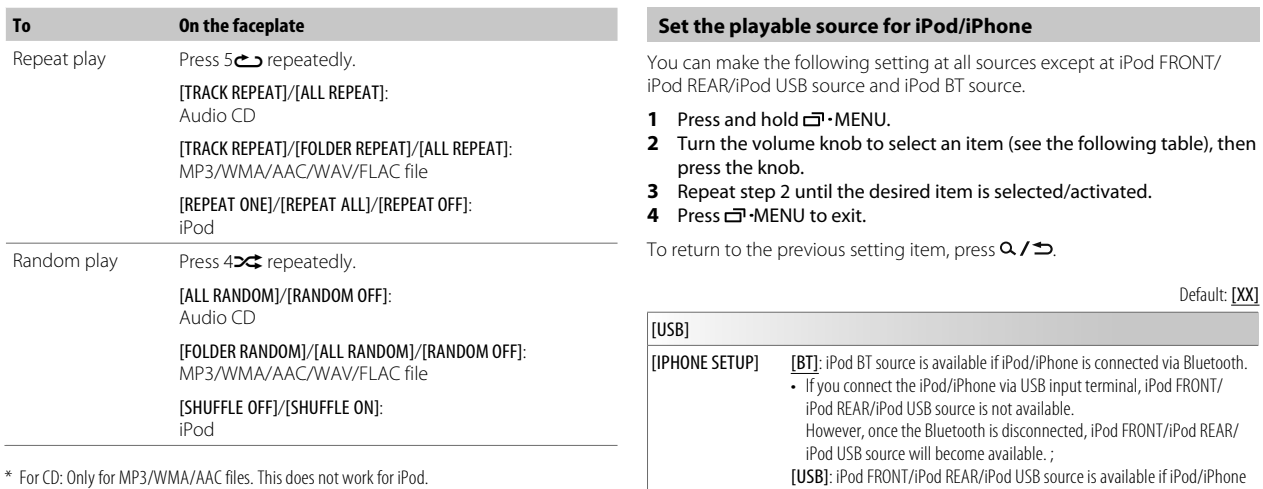

#### **Select music drive**

#### While in USB FRONT/USB REAR/USB source, press 6MODE repeatedly.

Stored songs in the following drive will be played back.

- Selected internal or external memory of a smartphone (Mass Storage Class).
- Selected drive of a multiple drive device. (This unit can support multiple drive device of up to 4 drives. However, this unit may take some time to read if three or more cards are connected.)

![](_page_15_Picture_239.jpeg)

## **Select a file to play**

#### **Example 1 From a folder or list**

#### $1$  Press  $Q / D$ .

- **2** Turn the volume knob to select a folder/list, then press the knob.
- **3** Turn the volume knob to select a file, then press the knob. Selected file starts playing.

# **CD/USB/iPod**

 **Quick search** (applicable only for CD source and USB FRONT/USB REAR/USB source)

If you have many files, you can search through them quickly.

- 1 Press  $Q / D$
- **2** Turn the volume knob to select a folder/list, then press the knob.
- **3** Turn the volume knob quickly to browse through the list quickly.
- **4** Turn the volume knob to select a file, then press the knob. Selected file starts playing.

 **Alphabet search** (applicable only for iPod FRONT/iPod REAR/iPod USB source and iPod BT source)

You can search for a file according to the first character.

- 1 Press  $Q / D$ .
- **2** Turn the volume knob to select a list, then press the knob.
- **3** Press 1▲ / 2▼ or turn the volume knob quickly to select the desired character (A to Z, 0 to 9, OTHERS).

Select "OTHERS" if the first character is other than A to Z, 0 to 9.

- **4** Press the volume knob to start searching. Files with the characters you searched for or with similar characters (alphabetical order) will be displayed.
- **5** Turn the volume knob to select a file, then press the knob. Selected file starts playing.
- To return to the previous setting item, press  $Q / D$ .
- To cancel, press and hold  $Q / \tilde{D}$ .

# **AUX**

You can listen to music from a portable audio player via the auxiliary input jack.

#### **Preparation:**

Select **[ON]** for **[BUILT-IN AUX]** in **[SOURCE SELECT]**. (Page 6)

#### **Start listening**

**1** Connect a portable audio player (commercially available).

![](_page_16_Picture_23.jpeg)

3.5 mm (1/8") stereo mini plug with "L" shaped connector (commercially available)

- **2** Press SOURCE (b) repeatedly to select AUX.
- **3** Turn on the portable audio player and start playback.

![](_page_16_Picture_27.jpeg)

Use a 3-core plug head stereo mini plug for optimum audio output.

# **SiriusXM® Radio**

Only SiriusXM® brings you more of what you love to listen to, all in one place. Get over 140 channels, including commercial-free music plus the best sports, news, talk, comedy and entertainment. Welcome to the world of satellite radio. A SiriusXM Vehicle Tuner and Subscription are required. For more information, visit <www.siriusxm.com>.

#### **Preparation:**

**1** Connect the optional SiriusXM Vehicle Tuner (commercially available).

![](_page_17_Figure_4.jpeg)

## **2** Check your Radio ID for activation.

The SiriusXM Radio ID is required for activation and can be found by tuning to Channel 0 as well as on the label found on the SiriusXM Vehicle Tuner and its packaging.

The Radio ID does not include the letters I, O, S or F.

### **3** Activate the subscription.

For users in the U.S.A.:

 Online: Go to <www.siriusxm.com/activatenow> Phone: Call 1-866-635-2349

For users in Canada:

Online: Go to <www.siriusxm.ca/activate> Phone: Call 1-888-539-7474

**4** Press SOURCE (<sup>I</sup>) repeatedly to select SIRIUS XM to start updating.

## **Start listening**

- **1** Press SOURCE  $\circlearrowleft$  repeatedly to select SIRIUS XM.
- $2$  Press  $Q / D$ .
	- " $Q$ " indicator lights up.
- **3** Turn the volume knob to select a CATEGORY, then press the knob.
- **4** Turn the volume knob to select a category from the list, then press the knob.

If "ALL CHANNELS" is selected, all the available channels will be shown.

- **5** Turn the volume knob to select a channel, then press the knob.
	- Pressing and holding 1/2 changes the channel rapidly.
	- If no operation is done for 10 seconds, a channel will be selected automatically.

(or)

#### Press  $\left|\frac{1}{2}A\right|$  /  $\rightarrow$  to search for a channel manually.

• Pressing and holding  $\blacktriangleright \blacktriangleright$  changes the channel rapidly.

If a locked channel or a mature channel is selected, a pass code input screen appears. Enter the pass code to receive the channel. (Page 15)

# **Parental Control**

The Parental Control feature allows you to limit access to any SiriusXM channels, including those with mature content.

When enabled, the Parental Control feature requires you to enter a pass code to tune to the locked channels.

• Information on setting up the pass code and locking channels can be found on page 15.

# **SiriusXM® Radio**

#### **Settings in memory**

You can store up to 18 channels.

## **Notationally** Store a channel

While listening to a channel...

#### Press and hold one of the number buttons (1 to 6).

 $(nr)$ 

- **1** Press and hold the volume knob until "PRESET MODE" flashes.
- **2** Turn the volume knob to select a preset number, then press the knob. The preset number flashes and "MEMORY" appears.

## **Select a stored channel**

Press one of the number buttons (1 to 6) (or press  $\triangle$  /  $\nabla$  on the remote control).

(or)

- $1$  Press  $Q / D$ .
- **2** Turn the volume knob to select PRESET, then press the knob.
- **3** Turn the volume knob to select a preset number, then press the knob.

#### **SiriusXM Replay™**

While listening to a channel...

**1** Press the volume knob.

" $\mathbf{G}$ " indicator lights up and the unit memorizes this paused position.

**2** Press the volume knob to start Replay. Replay starts from the paused position in step 1.

During Replay...

![](_page_18_Picture_209.jpeg)

\* When Live is reached or selected, Live playback starts and exit Replay.

#### **SmartFavorites and TuneStart™**

User preset channels are initially assigned as the SmartFavorites channels. SmartFavorite channel is available with SXV200 or later SiriusXM Vehicle Tuner. The SiriusXM Vehicle Tuner automatically buffers the broadcast audio content of the SmartFavorites channels in the background.

**Using SXV200:** This unit can assign a maximum of 6 SmartFavorites channels. If you try to assign the 7th channel, an error beep tone will be heard. Initially, preset channels 1 to 6 are assigned as SmartFavorites.

**Using SiriusXM Vehicle Tuner later than SXV200:** This unit can assign a maximum of 18 SmartFavorites channels. Initially, all preset channels are assigned as SmartFavorites.

 $\cdot$  " $\overline{\mathbf{x}}$ " appears following the last character of the channel name for the SmartFavorites channels.

When you select a SmartFavorite channel, you can rewind and replay up to 30 minutes of any of the missed news, talk, sports or music content.

• Playback starts from the beginning of the song if [TUNE START] is set to [ON] (page 15) for most music channels stored as a SmartFavorite.

![](_page_19_Picture_174.jpeg)

# **SiriusXM® Radio**

#### **TuneScan™**

You can get a short preview of the songs that you have missed on each of your SmartFavorites music channels or a music channel currently tuned into.

- 1 Press  $Q / D$ .
- **2** Turn the volume knob to select TUNE SCAN, then press the knob. Scanning start for the first 6 seconds of the recorded music contents.
- To listen to the current song, press the volume knob to stop scanning. The unit continues playing the current song.
- To select the previous/next song, press  $\leftarrow \leftarrow \leftarrow$ .
- To cancel scanning, press and hold the volume knob. Playback returns to the channel before you entered TuneScan.
- Pressing any button other than volume knob or  $\blacktriangleleft \land \blacktriangleright \blacktriangleright$  will interrupt scanning and eventually stop scanning.

#### **SiriusXM settings**

- 1 Press and hold  $\overline{\mathbf{m}}$  MENU
- **2** Turn the volume knob to select an item (see the following table), then press the knob.
- **3** Repeat step 2 until the desired item is selected/activated or follow the instructions stated on the selected item.
- **4** Press MENU to exit.

To return to the previous setting item, press  $Q / D$ .

Default: [XX]

![](_page_20_Picture_295.jpeg)

![](_page_20_Picture_296.jpeg)

\*1 Displayed only when [LOCK SETTING] is set to [USER DEFINED].

\*2 Available only if the connected SiriusXM Vehicle Tuner is SXV200 or later which supports **SmartFavorites** 

# **JVC Remote Application**

You can control the JVC car receiver from iPhone/iPod touch (via Bluetooth or via USB input terminal) or Android device (via Bluetooth) using JVC Remote application.

• For more information, visit <https://www.jvc.net/cs/car/>.

#### **Preparation:**

Install the latest version of JVC Remote application on your device before connecting.

## **Start using JVC Remote application**

- **1** Start up the JVC Remote application on your device.
- **2** Connect your device.
	- For Android device: Pair the Android device with this unit via Bluetooth. (Page 17)
	- For iPhone/iPod touch: Connect iPhone/iPod touch to the USB input terminal. (Page 9) (or)

 Pair the iPhone/iPod touch with this unit via Bluetooth. (Page 17) (Make sure the USB input terminal is not connected to any device.)

### **3** Select the device to use from the menu.

See the following "Settings to use JVC Remote application". By default, **[ANDROID]** is selected. To use iPhone/iPod touch, select **[YES]** for [IOS].

## **Settings to use JVC Remote application**

- **1** Press and hold  $\Box$  MENU.
- **2** Turn the volume knob to select an item (see the following table), then press the knob.
- **3** Repeat step 2 until the desired item is selected or activated.
- **4** Press MENU to exit.

To return to the previous setting item, press  $Q / D$ .

![](_page_21_Picture_255.jpeg)

- Depending on the Bluetooth version, operating system and the firmware version of your mobile phone, Bluetooth features may not work with this unit.
- Be sure to turn on the Bluetooth function of the device to make the following operations.
- Signal conditions vary depending on the surroundings.

## **Bluetooth — Connection**

#### **Supported Bluetooth profiles**

- Hands-Free Profile (HFP)
- Advanced Audio Distribution Profile (A2DP)
- Audio/Video Remote Control Profile (AVRCP)
- Serial Port Profile (SPP)
- Phonebook Access Profile (PBAP)

## **Supported Bluetooth codecs**

- Sub Band Codec (SBC)
- Advanced Audio Coding (AAC)

![](_page_22_Figure_14.jpeg)

\* For the location of the microphone input terminal/microphone input jack, refer to page 43.

# **Pair and connect a Bluetooth device for the first time**

- **1** Press SOURCE  $\circlearrowleft$  to turn on the unit.
- **2** Search and select the name of your receiver ("KW-R950BTS"/ "KW-X855BTS"/"KW-X850BTS") on the Bluetooth device. "BT PAIRING" flashes on the display.
	- For some Bluetooth devices, you may need to enter the Personal Identification Number (PIN) code immediately after searching.
- **3** Perform (A) or (B) depending on what appears on the display. For some Bluetooth devices, pairing sequence may vary from the steps described below.

## (A) "Device Name"  $\rightarrow$  "XXXXXX"  $\rightarrow$  "VOL – YES"  $\rightarrow$  "BACK – NO"

 "XXXXXX" is a 6-digit passkey randomly generated during each pairing.

- Ensure that the passkeys appear on the unit and Bluetooth device are the same.
- Press the volume knob to confirm the passkey.
- 3 Operate the Bluetooth device to confirm the passkey.

# (B) "Device Name"  $\rightarrow$  "VOL – YES"  $\rightarrow$  "BACK – NO"

- $\Box$  Press the volume knob to start pairing.
- $\boxed{2}$  If "PAIRING"  $\rightarrow$  "PIN 0000" scrolls on the display, enter the PIN code "0000" into the Bluetooth device. You can change to a desired PIN code before pairing. (Page 21)
	- If only "PAIRING" appears, operate the Bluetooth device to confirm pairing.

"PAIRING COMPLETED" appears when pairing is completed and " $\mathbf{S}$ " will light up when the Bluetooth connection is established. The battery and signal strength of the connected Bluetooth device is shown (see **[FORMAT]** on page 34).

- This unit supports Secure Simple Pairing (SSP).
- Up to five devices can be registered (paired) in total.
- Once the pairing is completed, the Bluetooth device will remain registered in the unit even if you reset the unit. To delete the paired device, see [DEVICE DELETE] on page 21.
- A maximum of two Bluetooth phones and one Bluetooth audio device can be connected at any time. To connect or disconnect the registered device, see [PHONE SELECT] or [AUDIO SELECT] in [BT MODE]. (Page 21) However, while in BT AUDIO source, you can connect to five Bluetooth

audio devices and switch between these five devices. (Page 23)

- Some Bluetooth devices may not automatically connect to the unit after pairing. Connect the device to the unit manually.
- When the battery of the connected Bluetooth device runs low, "Device Name"  $\rightarrow$  "LOW BATTERY" appears.
- Refer to the instruction manual of the Bluetooth device for more information.

# **Auto Pairing**

When you connect iPhone/iPod touch to the USB input terminal, pairing request (via Bluetooth) is automatically activated if [AUTO PAIRING] is set to [ON]. (Page 21)

#### Press the volume knob to pair once you have confirmed the device name.

#### **Bluetooth — Mobile phone**

![](_page_23_Figure_13.jpeg)

## **Receive a call**

When there is an incoming call:

- The buttons will blink in the color you have selected in **[RING COLOR]**. (Page 20)
- The unit answers the call automatically if **[AUTO ANSWER]** is set to a selected time. (Page 20)

During a call:

- The buttons stop blinking and illuminate in the color you have selected in [RING COLOR]. (Page 20)
- If you turn off the unit, Bluetooth is disconnected.

The following operations may differ or be unavailable depending on the connected phone.

![](_page_24_Picture_349.jpeg)

- \*1 This adjustment will not affect the volume of the other sources.
- $*$ 2 Press and hold VOL  $+$  to continuously increase the volume to 15.
- \*3 Operations may vary according to the connected Bluetooth device.

## **Improve the voice quality**

While talking on the phone...

- **1** Press and hold  $\Box$  MENU.
- **2** Turn the volume knob to select an item (see the following table), then press the knob.
- **3** Repeat step 2 until the desired item is selected or activated.
- **4** Press n<sup>-</sup>MENU to exit.

To return to the previous setting item, press  $Q / D$ .

Default: [XX]

![](_page_24_Picture_350.jpeg)

• Call quality may depend on mobile phone.

# **Make the settings for receiving a call**

- **1** Press  $\leftarrow$   $\psi$  to enter Bluetooth mode.
- **2** Turn the volume knob to select an item (page 20), then press the knob.
- **3** Repeat step 2 until the desired item is selected or activated.

To return to the previous setting item, press  $Q / D$ .

![](_page_25_Picture_241.jpeg)

"(Second device name)" appears.

- **2** Turn the volume knob to select an item (see the following table), then press the knob.
- **3** Repeat step 2 until the desired item is selected/activated or follow the instructions stated on the selected item.

To return to the previous setting item, press  $Q / D$ .

[RECENT CALL] (Applicable only if the phone supports PBAP.)

**1** Press the volume knob to select a name or a phone number.

- "<" indicates call received, ">" indicates call made, "M" indicates call missed.
- "NO HISTORY" appears if there is no recorded call history or call number.
- **2** Press the volume knob to call.

# **Make a call using voice recognition**

recognition".)

- **1** Press and hold  $\leftarrow$   $\psi$  to activate the voice recognition of the connected phone.
- **2** Speak the name of the contact you want to call or the voice command to control the phone functions.
- Supported Voice Recognition features vary for each phone. Refer to the instruction manual of the connected phone for details.

#### **Store a contact in memory**

You can store up to 6 contacts into the number buttons (1 to 6).

- **1** Press  $\mathbf{L}$   $\mathbf{\Phi}$  to enter Bluetooth mode.
- **2** Turn the volume knob to select [RECENT CALL], [PHONEBOOK] or [DIAL NUMBER], then press the knob.
- **3** Turn the volume knob to select a contact or enter a phone number. If a contact is selected, press the volume knob to show the phone number.
- **4** Press and hold one of the number buttons (1 to 6). "MEMORY P(selected preset number)" appears when the contact is stored.

To erase a contact from the preset memory, select [DIAL NUMBER] in step 2, store a blank number in step 3 and proceed to step 4.

#### **Make a call to a registered number**

- **1** Press  $\mathbf{t}$   $\mathbf{0}$  to enter Bluetooth mode.
- **2** Press one of the number buttons (1 to 6).
- **3** Press the volume knob to call. "NO PRESET" appears if there is no contact stored.

#### **Bluetooth mode settings**

- 1 Press and hold  $\overline{\mathbf{m}}$  MENU
- **2** Turn the volume knob to select an item (see the following table), then press the knob.
- **3** Repeat step 2 until the desired item is selected/activated or follow the instructions stated on the selected item.
- **4** Press MENU to exit.

To return to the previous setting item, press  $Q / D$ .

![](_page_26_Picture_269.jpeg)

#### **Bluetooth compatibility check mode**

You can check the connectivity of the supported profile between the Bluetooth device and the unit

• Make sure there is no Bluetooth device paired.

#### **1** Press and hold  $L - 0$ .

"BLUETOOTH" <> "CHECK MODE" appears. "SEARCH NOW USING PHONE" $\rightarrow$  "PIN IS 0000" scrolls on the display.

- **2** Search and select the name of your receiver ("KW-R950BTS"/ "KW-X855BTS"/"KW-X850BTS") on the Bluetooth device within 3 minutes.
- **3** Perform (A), (B) or (C) depending on what appears on the display. **(A) "PAIRING" → "XXXXXX" (6-digit passkey)**: Ensure that the same passkey appears on the unit and Bluetooth device, then operate the Bluetooth device to confirm the passkey.
	- **(B) "PAIRING"**  $\rightarrow$  **"PIN IS 0000"**: Enter "0000" on the Bluetooth device.
	- **(C) "PAIRING"**: Operate the Bluetooth device to confirm pairing.

After pairing is done successfully, "PAIRING OK" > "Device Name" appears and Bluetooth compatibility check starts.

If "CONNECT NOW USING PHONE" appears, operate the Bluetooth device to allow phonebook access to continue.

"TESTING" flashes on the display.

#### **The connectivity result flashes on the display.**

"PAIRING OK" and/or "HANDS-FREE OK"\*1 and/or "AUD.STREAM OK"\*2 and/ or "PBAP OK"\*3: Compatible

- \*1 Compatible with Hands-Free Profile (HFP)
- \*2 Compatible with Advanced Audio Distribution Profile (A2DP)
- \*3 Compatible with Phonebook Access profile (PBAP)

After 30 seconds, "PAIRING DELETED" appears to indicate that pairing has been deleted, and the unit exits check mode.

• To cancel, press and hold SOURCE $\bigcirc$  to turn off the power, then turn on the power again.

#### **Bluetooth — Audio**

- Operations and display indications may differ according to their availability on the connected device.
- Depending on the connected device, some features may not work with your device.

![](_page_28_Picture_4.jpeg)

While in BT AUDIO source, you can connect to five Bluetooth audio devices and switch between these five devices.

#### **Listen to the audio player via Bluetooth**

- **1** Press SOURCE  $\circlearrowleft$  repeatedly to select BT AUDIO (or press SOURCE on the remote control).
- **2** Operate the audio player via Bluetooth to start playback.

![](_page_28_Picture_238.jpeg)

![](_page_28_Picture_239.jpeg)

## **Listen to iPod/iPhone via Bluetooth**

You can listen to the songs on the iPod/iPhone via Bluetooth on this unit.

#### Press SOURCE  $\bigcirc$  repeatedly to select iPod BT.

- You can operate the iPod/iPhone in the same way as iPod/iPhone via USB input terminal. (Page 9)
- See "Set the playable source for iPod/iPhone" on page 10 for further information.

# **AMAZON ALEXA**

Alexa is the cloud-based voice service developed by Amazon. You can ask Alexa to play music, get weather reports, traffic information, control smart home devices, shop on Amazon, search the internet, set reminders and more.

#### **Preparation:**

- Create an account at <www.amazon.com>
- Install the latest version of the Alexa mobile application on your device (iPhone/iPod touch or Android device), then log in to the application.
- Be sure to enable the internet connection on your smartphone.

# **Setup for the first time**

## **For Android device**

- **1** Pair your device with this unit via Bluetooth. (Page 17)
- **2** Start up the Alexa mobile application on your device.
- **3** Pair this unit to Alexa mobile application. Perform Option A or Option B.

# **For iPhone/iPod touch**

- **1** Pair your device with this unit via Bluetooth. (Page 17)
- **2** Start up the Alexa mobile application on your device.
- **3** Press O on the unit to enter ALEXA source.
	- You may also press SOURCE (b) repeatedly to select iPod BT source.
	- See "Set the playable source for iPod/iPhone" on page 10 for further information.
- **4** Pair this unit to Alexa mobile application. Perform Option A or Option B.

# **Option A: Direct Link**

Access the following URL or scan the QR code with your smartphone:

# **https://www.jvc.net/car/alexa**

![](_page_29_Picture_21.jpeg)

# **Option B: Manual Pairing**

- **1** Start up the Alexa mobile application and go to the "Devices" tab.
- **2** Tap the  $" + "$  icon at the top right corner.
- **3** Tap "Add Device".
- **4** Tap "Automotive Accessory" or "Headphones" from the list of device types.
- **5** Tap the name of your receiver ("KW-R950BTS"/"KW-X855BTS"/ "KW-X850BTS") and follow the instructions.

Once the setup process is completed, the Alexa mobile application will establish a connection with this unit.

- The Alexa connection can be disconnected if:
	- A2DP profile is disconnected
- Bluetooth is disconnected
- This unit is turned off
- Stop Alexa mobile application running in foreground/background of your device
- Any other conditions depending on the connected device
- To establish Alexa connection again, reconnect the A2DP profile.
- Alexa connection cannot be established again if you:
	- Reinstall Alexa mobile application
	- Delete the paired device and perform pairing again (for Android device) To establish Alexa connection again, perform the setup process again.
- You can check the Alexa connection from the Alexa mobile application. If the name of this unit appears on the screen of "ALL DEVICES", you do not need to perform setup process again.

![](_page_30_Picture_1.jpeg)

#### **Basic operations**

For Alexa supported languages, see page 36 for more information. Some of the languages listed will be available by updating firmware of this unit when new release of firmware is available.

To update the firmware, see page 6 for more information.

Once Alexa connection is established...

**1** Speak the word "Alexa" to the connected microphone (page 17) to activate Alexa.

#### (or)

#### Press  $O$  on the unit to speak with Alexa.

The display shows: "ALEXA"  $\rightarrow$  "LISTENING...". Alexa cannot be activated by voice if:

- Alexa mobile application is not activated.
- Microphone is turned off, " $\mathcal{D}$ " indicator lights up.
- See the following "Turn on/off the microphone".
- Current playback source is iPod FRONT/iPod REAR/iPod USB.
- While using Bluetooth phone features.
- **2** Communicate with Alexa via the connected microphone. (Page 17) "THINKING..." appears when Alexa is processing your voice input. "SPEAKING..." appears while Alexa is responding to your voice input. "ALEXA" or display information such as playing time, song title, and etc. appears while Alexa is in idle state.
- To return to the previous source before ALEXA, press SOURCE $\bigcirc$  (or press SOURCE on the remote control).
- To activate Alexa, press  $\Omega$  or speak "Alexa".
- To cancel current listening state, press  $O$ .
- To cancel current thinking/speaking states and go to listening state, press O or speak "Alexa".
- Only one Alexa connection can be connected at one time.
- $\cdot$  "DOWNLOAD"  $\rightarrow$  "ALEXA APP"  $\rightarrow$  "AND PAIR"  $\rightarrow$  "BLUETOOTH"  $\rightarrow$  "TO USE ALEXA" appear if the unit is disconnected from Alexa mobile application or the Bluetooth connection is disconnected.
- Alexa will be ready to listen to the wake word after reconnected.

## **Turn on/off microphone**

#### Press and hold  $\Omega$  to turn on and turn off the microphone.

- $\cdot$  " $\mathcal{O}$ " indicator lights up when the microphone is turned off.
- You cannot perform this operation while using Bluetooth phone features.

# **AMAZON ALEXA**

#### **Start listening**

While in Alexa idle state...

**1** Speak the word "Alexa" to the connected microphone (page 17) to activate Alexa.

 $(nr)$ 

Press  $O$  on the unit to speak with Alexa.

The display shows: "LISTENING...".

- **2** Communicate with Alexa via the connected microphone. (Page 17)
- **3** During music playback in ALEXA source, you can perform the following operations:

![](_page_31_Picture_172.jpeg)

During music playback, press  $O$  or speak "Alexa" to pause the music and activate Alexa. You can now start to communicate with Alexa.

# **Audio Settings**

![](_page_31_Figure_12.jpeg)

#### **Select a preset equalizer directly**

Press EQ-BASS repeatedly.

(or)

Press EQ-BASS , then turn the volume knob within 5 seconds.

Preset equalizer:

[FLAT] (default)/[DRVN 3]/[DRVN 2]/[DRVN 1]/[HARD ROCK]/[HIP HOP]/[JAZZ]/[POP]/ [R&B]/[USER]/[CLASSICAL]

• Drive equalizer ([DRVN 3]/[DRVN 2]/[DRVN 1]) boosts specific frequencies in the audio signal to reduce the noise heard from outside the car or running noise of the tyres.

#### **Store your own sound settings**

- **1** Press and hold EQ-BASS to enter [EASY EQ] setting.
- **2** Turn the volume knob to select an item, then press the knob. Refer to [EASY EQ] for setting and the result is stored to [USER].
- To return to the previous setting item, press  $Q / D$ .
- To exit, press EQ-BASS.

#### **Other settings**

- 1 Press and hold  $\overline{\mathbf{m}}$  MENU.
- **2** Turn the volume knob to select an item (see the following table), then press the knob.
- **3** Repeat step 2 until the desired item is selected/activated or follow the instructions stated on the selected item.
- **4** Press **□** · MENU to exit.

To return to the previous setting item, press  $Q / D$ .

Default: [XX]

![](_page_32_Picture_293.jpeg)

![](_page_32_Picture_294.jpeg)

\*1, \*2: (see page 28)

![](_page_33_Picture_222.jpeg)

![](_page_33_Picture_223.jpeg)

(Page 29) \*3 This adjustment will not affect the subwoofer output.

![](_page_34_Picture_276.jpeg)

#### **Speaker output settings** [SPK/PRE OUT]

#### **(Applicable only if** [X ' OVER TYPE ] **is set to** [2-WAY]**)**

Select the output setting for the speakers [SPK/PRE OUT], based on the speaker connection method.

# **Connection via lineout terminals**

For connections through an external amplifier (Page 43)

![](_page_34_Picture_277.jpeg)

# **Connection via speaker leads**

You can also connect the speakers without using an external amplifier but still being able to enjoy the subwoofer output with these settings. (Page 42)

![](_page_34_Picture_278.jpeg)

If [SUB.W/SUB.W] is selected:

– [120HZ] is selected in [SUBWOOFER LPF] and [THROUGH] is not available. (Page 31)

– [POSITION R02] is selected in [FADER] and selectable range is [POSITION R15] to [POSITION 00]. (Page 28)

#### **Crossover settings**

Below are the available setting items for 2-way crossover and 3-way crossover.

#### **A** CAUTION

Select a crossover type according to how the speakers are connected. (Page 42, 43)

If you select a wrong type:

- The speakers may be damaged.
- The output sound level may be extremely high or low.

#### **SPEAKER SIZE**

Selects according to the connected speaker size for optimum performance.

- The frequency and slope settings are automatically set for the crossover of the selected speaker.
- If **INONE** I is selected for the following speaker in **ISPEAKER SIZE**I, the **IX 'OVERI** setting of the selected speaker is not available.
- 2-way crossover: [TWEETER] of [FRONT]/[REAR]/[SUBWOOFER]
- 3-way crossover: [WOOFER]

#### **X ' OVER (crossover)**

• [FRQ]/[F-HPF FRQ]/[R-HPF FRQ]/[SW LPF FRQ]/[HPF FRQ]/[LPF FRQ]: Adjusts the crossover frequency for the selected speakers (high pass filter or low pass filter).

If **[THROUGH]** is selected, all signals are sent to the selected speakers.

• [SLOPE]/[F-HPF SLOPE]/[R-HPF SLOPE]/[SW LPF SLOPE]/[HPF SLOPE]/[LPF SLOPE]: Adjusts the crossover slope.

 Selectable only if a setting other than [THROUGH] is selected for the crossover frequency.

- [SW LPF PHASE]/[PHASE]: Selects the phase of the speaker output to be in line with the other speaker output.
- [GAIN LEFT]/[GAIN RIGHT]/[F-HPF GAIN]/[R-HPF GAIN]/[SW LPF GAIN]/[GAIN]: Adjusts the output volume of the selected speaker.

#### **2-way crossover setting items**

![](_page_35_Picture_451.jpeg)

\*1, \*2: (see page 31)

[GAIN] [–08DB] to [00DB]

![](_page_36_Picture_363.jpeg)

-÷.

-

#### **Digital Time Alignment settings**

Digital Time Alignment sets the delay time of the speaker output to create a more suitable environment for your vehicle.

• For more information, see the following "Determining the delay time automatically".

![](_page_37_Picture_356.jpeg)

#### **Determining the delay time automatically**

![](_page_37_Figure_6.jpeg)

If you specify the distance from the currently set listening position to every speaker, the delay time will be automatically calculated.

- **1** Set [POSITION] and determine the listening position as the reference point (the reference point for [FRONT ALL] will be the center between the right and left in the front seats).
- **2** Measure the distances from the reference point to the speakers.
- **3** Calculate the distance between the furthest speaker (subwoofer on the illustration) and other speakers.
- **4** Sets the [DISTANCE] calculated in step 3 for individual speakers.
- **5** Adjusts [GAIN] for individual speakers.

Example: When [FRONT ALL] is selected as the listening position

\*1 Before making an adjustment, select the speaker:

When 2-way crossover is selected:

#### [FRONT LEFT]/[FRONT RIGHT]/[REAR LEFT]/[REAR RIGHT]/[SUBWOOFER]:

 – [REAR LEFT], [REAR RIGHT] and [SUBWOOFER] is selectable only if a setting other than [NONE] is selected for [REAR] and [SUBWOOFER] of [SPEAKER SIZE]. (Page 30)

When 3-way crossover is selected:

#### [TWEETER LEFT]/[TWEETER RIGHT]/[MID LEFT]/[MID RIGHT]/[WOOFER]:

- [WOOFER] is selectable only if a setting other than [NONE] is selected for [WOOFER] of [SPEAKER SIZE]. (Page 31)
- \*2 Displayed only when [X ' OVER TYPE ] is set to [2-WAY] (page 29) and if a setting other than [NONE] is selected for [REAR] of [SPEAKER SIZE]. (Page 30)

# **Display Settings**

Zone identification for brightness settings

![](_page_38_Picture_2.jpeg)

Zone identification for color settings

![](_page_38_Figure_4.jpeg)

![](_page_38_Figure_5.jpeg)

- **1** Press and hold  $\Box$  MENU.
- **2** Turn the volume knob to select an item (see the following table), then press the knob.
- **3** Repeat step 2 until the desired item is selected/activated or follow the instructions stated on the selected item.
- **4** Press MENU to exit.

To return to the previous setting item, press  $Q / D$ .

![](_page_38_Picture_171.jpeg)

![](_page_38_Picture_172.jpeg)

\*1: (see page 34)

# **Display Settings**

![](_page_39_Picture_210.jpeg)

\* If one of these color patterns is selected, the [ZONE 1] and [ZONE 2] illumination colors will change to the default colors.

# **References**

#### **Maintenance**

#### **Cleaning the unit**

Wipe off dirt on the faceplate with a dry silicone or soft cloth.

## **Handling discs**

- Do not touch the recording surface of the disc.
- Do not stick tape etc. on the disc, or use a disc with tape stuck on it.
- Do not use any accessories for the disc.
- Clean from the center of the disc and move outward.
- Clean the disc with a dry silicone or soft cloth. Do not use any solvents.
- When removing a disc from this unit, pull it out horizontally.
- Remove burrs from the center hole and disc edge before inserting a disc.

# **More information**

- For: Latest firmware updates and latest compatible item list
	- JVC original application
	- Any other latest information

Visit <https://www.jvc.net/cs/car/>.

# **General**

• This unit can only play the following CDs:

![](_page_40_Picture_19.jpeg)

- DualDisc playback: The Non-DVD side of a "DualDisc" does not comply with the "Compact Disc Digital Audio" standard. Therefore, the use of Non-DVD side of a DualDisc on this product cannot be recommended.
- For detailed information and notes about the playable audio files, visit <https://www.jvc.net/cs/car/audiofile/>.

## **Playable files**

• Disc (for KW-R950BTS): Playable audio file: MP3 (.mp3), WMA (.wma), AAC (.aac) Playable media: CD-R/CD-RW/CD-ROM Playable file format: ISO 9660 Level 1/2, Joliet, Long file name • USB mass storage class device: Playable audio file: MP3 (.mp3), WMA (.wma), AAC (.aac), AAC (.m4a), WAV (.wav), FLAC (.flac)

Playable file system: FAT12, FAT16, FAT32

Even when audio files comply with the standards listed above, playback may be impossible depending on the types or conditions of media or devices.

The AAC (.m4a) file in a CD encoded by iTunes cannot be played on this unit.

## **Unplayable discs**

- Discs that are not round.
- Discs with coloring on the recording surface or discs that are dirty.
- Recordable/ReWritable discs that have not been finalized.
- 8 cm CD. Attempting to insert using an adapter may cause malfunction.

### **About USB devices**

- You cannot connect a USB device via a USB hub.
- Connecting a cable whose total length is longer than 5 m may result in abnormal playback.
- This unit cannot recognize a USB device whose rating is other than 5 V and exceeds 1.5 A.

# **About iPod/iPhone**

- Made for
	- iPod touch (6th generation)
	- iPhone 5S, 6, 6 Plus, 6S, 6S Plus, SE, 7, 7 Plus, 8, 8 Plus, X, XS, XS MAX, XR, 11, 11 Pro, 11 Pro Max, SE (2nd generation), 12, 12 mini, 12 Pro, 12 Pro Max
- The song order displayed on the selection menu of this unit may differ from that of the iPod/ iPhone.
- Depending on the version of the operating system of the iPod/iPhone, some functions may not operate on this unit.

# **References**

#### **About AMAZON ALEXA**

- Alexa is a third party service, therefore the specifications are subject to change without prior notice. Accordingly, compatibility may be impaired or some or all of the services may become unavailable.
- Alexa supported languages on this unit: US English/Canada English/US Spanish/Canada French/ Mexico Spanish/UK English/Italy Italian/Spain Spanish/France French/Deutschland Deutsch/ Australia English/Japan Japanese

### **Change the display information**

Each time you press  $\blacksquare$  • MENU, the display information changes.

• If the information is unavailable or not recorded, "NO TEXT", "NO NAME", or other information (eg. station name) appears or display will be blank.

![](_page_41_Figure_7.jpeg)

\*1 Date will be replaced with battery and signal strength of the connected Bluetooth device if [FORMAT] is set to [BATT/SIGNAL]. (Page 34)

![](_page_41_Picture_196.jpeg)

![](_page_41_Picture_197.jpeg)

 \*2 During Music Synchronization Effect, the illumination color or brightness level of the buttons changes and synchronizes with the music level (depending on the color setting made for [PRESET] on page 34).

# **Troubleshooting**

![](_page_42_Picture_293.jpeg)

![](_page_42_Picture_294.jpeg)

 $\overline{\phantom{a}}$ 

# **Troubleshooting**

![](_page_43_Picture_254.jpeg)

![](_page_43_Picture_255.jpeg)

# **Troubleshooting**

![](_page_44_Picture_247.jpeg)

![](_page_44_Picture_248.jpeg)

- **If you have any troubles, try the following:**
- **1** Check TROUBLESHOOTING
- **2** Reset the unit (page 4)
- **3** Contact (USA only)
	- Call: 1-800-252-5722 ( or ) visit: <https://www.jvc.com>

# **Installation/Connection**

This section is for the professional installer.

For safety's sake, leave wiring and mounting to professionals. Consult the car audio dealer.

# **WARNING**

- The unit can only be used with a 12 V DC power supply, negative ground.
- Disconnect the battery's negative terminal before wiring and mounting.
- Do not connect Battery wire (yellow) and lgnition wire (red) to the car chassis or Ground wire (black) to prevent a short circuit.
- To prevent short circuit:
	- Insulate unconnected wires with vinyl tape.
	- Be sure to ground this unit to the car's chassis again after installation.
- Secure the wires with cable clamps and wrap vinyl tape around the wires that come in contact with metal parts to protect the wires.

# **CAUTION**

- Install this unit in the console of your vehicle. Do not touch the metal parts of this unit during and shortly after use of the unit. Metal parts such as the heat sink and enclosure become hot.
- Do not connect the  $\ominus$  wires of speakers to the car chassis or Ground wire (black), or connect them in parallel.
- Connect speakers with a maximum power of more than 50 W. If the maximum power of the speakers is lower than 50 W, change the **[AMP GAIN]** setting to avoid damaging the speakers. (Page 28)
- Mount the unit at an angle of less than 30º.
- If your vehicle wiring harness does not have the ignition terminal, connect lgnition wire (red) to the terminal on the vehicle's fuse box which provides 12 V DC power supply and is turned on and off by the ignition key.
- Keep all cables away from heat dissipate metal parts.
- After the unit is installed, check whether the brake lamps, blinkers, wipers, etc. on the car are working properly.
- If the fuse blows, first make sure the wires are not touching car's chassis, then replace the old fuse with one that has the same rating.

## **Part list for installation**

**(A)** Wiring harness ( $\times$ 1)

![](_page_45_Picture_22.jpeg)

**(B)** Flat head screw,  $M5 \times 8$  mm  $(M5 \times 3/8")$  ( $\times 8$ )

![](_page_45_Picture_24.jpeg)

**(C)** Round head screw, M5  $\times$  8 mm (M5  $\times$  3/8") ( $\times$ 8)

 $\mathbb{G}_{\mathbb{Z}}$ 

# **Basic procedure**

- **1** Remove the key from the ignition switch, then disconnect the  $\ominus$  terminal of the car battery.
- **2** Connect the wires properly. See "Wiring connection" on page 42.
- **3** Install the unit to your car.

See "Installing the unit (in-dash mounting)" on page 41.

- **4** Connect the  $\ominus$  terminal of the car battery.
- **5** Press SOURCE  $(b)$  to turn on the power.
- **6** Reset the unit. (Page 4)

![](_page_46_Figure_1.jpeg)

## **Installation/Connection**

![](_page_47_Figure_1.jpeg)

## **Connect external components**

![](_page_48_Figure_2.jpeg)

## **Connect external amplifiers via output terminals**

![](_page_48_Figure_4.jpeg)

![](_page_48_Picture_136.jpeg)

\* Firmly connect the ground wire of the amplifier to the car's chassis to avoid damaging the unit.

![](_page_48_Picture_137.jpeg)

# **Specifications**

![](_page_49_Picture_179.jpeg)

![](_page_49_Picture_180.jpeg)

# **Specifications**

![](_page_50_Picture_156.jpeg)

![](_page_50_Picture_157.jpeg)

Subject to change without notice.

• Windows Media is a registered trademark or trademark of Microsoft Corporation in the United States and/or other countries

 This product is protected by certain intellectual property rights of Microsoft. Use or distribution of such technology outside of this product is prohibited without a license from Microsoft.

- Use of the Made for Apple badge means that an accessory has been designed to connect specifically to the Apple product(s) identified in the badge and has been certified by the developer to meet Apple performance standards. Apple is not responsible for the operation of this device or its compliance with safety and regulatory standards. Please note that the use of this accessory with an Apple product may affect wireless performance.
- Apple, iPhone, iPod, iPod touch, and iTunes are trademarks of Apple Inc., registered in the U.S. and other countries.
- IOS is a trademark or registered trademark of Cisco in the U.S. and other countries and is used under license.
- SiriusXM and all related marks and logos are trademarks of Sirius XM Radio, Inc. All rights reserved.
- Android is a trademark of Google LLC.
- The Bluetooth® word mark and logos are registered trademarks owned by Bluetooth SIG, Inc. and any use of such marks by JVCKENWOOD Corporation is under license. Other trademarks and trade names are those of their respective owners.
- Amazon, Alexa and all related marks are trademarks of Amazon.com, Inc. or its affiliates.
- Alexa is not available in all languages and countries. Alexa features and functionality may vary by **location**

# **JVC**

#### CD RECEIVER RÉCEPTEUR CD RECEPTOR CON CD

# **KW-R950BTS**

DIGITAL MEDIA RECEIVER RÉCEPTEUR MULTIMÉDIA NUMÉRIQUE RECEPTOR DE MEDIOS DIGITALES

# **KW-X855BTS / KW-X850BTS**

**Quick Start Guide Guide de démarrage rapide Guía de inicio rápido**

For detailed operations and information, refer to the INSTRUCTION MANUAL on the following website:

Pour les opérations et les informations détaillées, reportez-vous au MANUEL D'INSTRUCTIONS sur le site web suivant:

Para obtener más información y detalles sobre las operaciones, consulte el MANUAL DE INSTRUCCIONES en el siguiente sitio web:

<https://www.jvc.net/cs/car/>

![](_page_52_Picture_11.jpeg)

For customer Use:

Enter below the Model No. and Serial No. which are located on the top or bottom of the cabinet. Retain this information for future reference.

Model No.

Serial No.

JVCKENWOOD Corporation

#### **KW-R950BTS:**

#### **CAUTION**

Use of controls or adjustments or performance of procedures other than those specified herein may result in hazardous radiation exposure.

In compliance with Federal Regulations, following are reproductions of labels on, or inside the product relating to laser product safety.

JVCKENWOOD Corporation 2967-3, ISHIKAWA-MACHI, HACHIOJI-SHI, TOKYO, JAPAN

THIS PRODUCT COMPLIES WITH DHHS RULES 21CFR SUBCHAPTER J IN EFFECT AT DATE OF MANUFACTURE.

Location : Top Plate

**Información acerca de la eliminación de equipos eléctricos y electrónicos al final de la vida útil (aplicable a los países que hayan adoptado sistemas independientes de recogida de residuos)**

![](_page_53_Picture_8.jpeg)

Los productos con el símbolo de un contenedor con ruedas tachado no podrán ser desechados como residuos domésticos. Los equipos eléctricos y electrónicos al final de la vida útil, deberán ser reciclados en instalaciones que puedan dar el tratamiento adecuado a estos productos y a sus subproductos residuales correspondientes. Póngase en contacto con su administración local para obtener información sobre el punto de recogida más cercano. Un tratamiento correcto del reciclaje y la eliminación de residuos ayuda a conservar los recursos y evita al mismo tiempo efectos perjudiciales en la salud y el medio ambiente.

#### **Informação sobre a eliminação de pilhas**

Este produto não deve ser eliminado como lixo doméstico geral. Devolva a pilha usada ao revendedor ou entidade autorizada para que a mesma seja devolvida ao fabricante ou importador.

A reciclagem e a eliminação de lixo de maneira apropriada ajudarão a conservar os recursos naturais ao mesmo tempo que prevenirão os efeitos prejudicais à nossa saúde e ao meio ambiente.

#### **CALIFORNIA, USA ONLY**

This product contains a CR Coin Cell Lithium Battery which contains Perchlorate Material—special handling may apply. See www.dtsc.ca.gov/hazardouswaste/perchlorate

#### **FCC CAUTION**

Changes or modifications not expressly approved by the party responsible for compliance could void the user's authority to operate the equipment.

NOTE: This equipment has been tested and found to comply with the limits for a Class B digital device, pursuant to part 15 of the FCC Rules. These limits are designed to provide reasonable protection against harmful interference in a residential installation. This equipment generates, uses and can radiate radio frequency energy and, if not installed and used in accordance with the instructions, may cause harmful interference to radio communications. However, there is no guarantee that interference will not occur in a particular installation. If this equipment does cause harmful interference to radio or television reception, which can be determined by turning the equipment off and on, the user is encouraged to try to correct the interference by one or more of the following measures:

- Reorient or relocate the receiving antenna.
- Increase the separation between the equipment and receiver.
- Connect the equipment into an outlet on a circuit different from that to which the receiver is connected.
- Consult the dealer or an experienced radio/TV technician for help.

#### **Supplier's Declaration of Conformity**

![](_page_53_Picture_216.jpeg)

THIS DEVICE COMPLIES WITH PART 15 OF THE FCC RULES. OPERATION IS SUBJECT TO THE FOLLOWING TWO CONDITIONS:

- (1) THIS DEVICE MAY NOT CAUSE HARMFUL INTERFERENCE, AND
- (2) THIS DEVICE MUST ACCEPT ANY INTERFERENCE RECEIVED, INCLUDING INTERFERENCE THAT MAY CAUSE UNDESIRED OPERATION.

#### **ISED Caution**

This device contains licence-exempt transmitter(s)/receiver(s) that comply with Innovation, Science and Economic Development Canada's licence-exempt RSS(s). Operation is subject to the following two conditions:

- 1. This device may not cause interference.
- 2. This device must accept any interference, including interference that may cause undesired operation of the device.

#### **Attention de 'ISED**

L'émetteur/récepteur exempt de licence contenu dans le présent appareil est conforme aux CNR d'Innovation, Sciences et Développement économique Canada applicables aux appareils radio exempts de licence. L'exploitation est autorisée aux deux conditions suivantes :

- 1. L'appareil ne doit pas produire de brouillage.
- 2. L'appareil doit accepter tout brouillage radioélectrique subi, même si le brouillage est susceptible d'en compromettre le fonctionnement.

![](_page_54_Picture_242.jpeg)

This transmitter must not be co-located or operated in conjunction with any other antenna or transmitter.

#### **CAUTION**

This equipment complies with FCC/ISED radiation exposure limits set forth for an uncontrolled environment and meets the FCC radio frequency (RF) Exposure Guidelines and RSS-102 of the ISED radio frequency (RF) Exposure rules. This equipment should be installed and operated keeping the radiator at least 20 cm or more away from person's body.

#### **ATTENTION**

Cet équipement est conforme aux limites d'exposition aux rayonnements énoncées pour un environnement non contrôlé et respecte les règles les radioélectriques (RF) de la FCC lignes directrices d'exposition et d'exposition aux fréquences radioélectriques (RF) CNR-102 de l'ISED. Cet équipement doit être installé et utilisé en gardant une distance de 20 cm ou plus entre le radiateur et le corps humain.

#### **Para cumplimiento de la IFT:**

"La operación de este equipo está sujeta a las siguientes dos condiciones:

- (1) es posible que este equipo o dispositivo no cause interferencia perjudicial y
- (2) este equipo o dispositivo debe aceptar cualquier interferencia, incluyendo la que pueda causar su operación no deseada"

# **SOFTWARE LICENSE AGREEMENT**

The software embedded in the Product (hereinafter the "Licensed Software") provided by Licensor is copyrighted to or sublicensable by the Licensor, and this Agreement provides for the terms and conditions which Users shall follow in order to use the Licensed Software.

The User shall use the Licensed Software by agreeing with the terms of this Software License Agreement. This Agreement shall be deemed completed at the time the User (hereinafter the "User") initially used the Product in which the "Licensed Software" is embedded.

The Licensed Software may include the software which has been licensed to the Licensor directly or indirectly from any third party. In such case, some third parties require the Users to follow their conditions for use separately from this Software License Agreement. Such software shall not be subject to this Agreement, and the Users are urged to read the "Important Notice concerning the Software" to be provided separately below.

#### **Article 1 General Provision**

The Licensor shall grant to the User a non-exclusive and non-transferable (other than the exceptional case referred to in Article 3, Paragraph 1) licensed to use the Licensed Software within the country of the User. (the country where the User bought the Product (hereinafter the "Country")

#### **Article 2 License**

- 1. The license granted under this Agreement shall be the right to use the Licensed Software in the Product.
- 2. The User shall not duplicate, copy, modify, add, translate or otherwise alter, or lease the Licensed Software and any related documents, whether in whole or in part.
- 3. The use of the Licensed Software shall be limited to personal purpose, and the Licensed Software shall not be distributed, licensed or sub-licensed whether it is for commercial purpose or not.
- 4. The User shall use the Licensed Software according to the directions described in the operation manual or help file, and is prohibited to use or duplicate any data in a manner violating the Copyright Law or any other laws and regulations by applying whole or a part of the Licensed Software.

#### **Article 3 Conditions for Grant of License**

- 1. When the User transfers the Product, it may also transfer the license to use the Licensed Software embedded in the Product (including any related materials, updates and upgrades) on condition that no original, copies or related materials continue in the possession of the User, and that the User shall cause the transferee to comply with this Software License Agreement.
- 2. The User shall not carry out reverse engineering, disassembling, decompiling or any other code analysis works in connection with the Licensed Software.

#### **Article 4 Right pertaining to the Licensed Software**

Any and all copyrights and other rights pertaining to the Licensed Software and related documents shall belong to the Licensor or the original holder of the right who granted to the Licensor the license or sublicense for the Licensed Software (hereinafter the "Original Rightholder"), and the User shall not be entitled to any right other than the license granted hereunder, in respect of the Licensed Software and any related documents.

#### **Article 5 Indemnification of Licensor**

- 1. Neither the Licensor nor the Original Rightholder shall be liable for any damage incurred by the User or any third party due to the exercise of the license granted to the User under this Agreement, unless otherwise restricted by law.
- 2. The Licensor will offer no guarantee for the merchantability, convertibility and consistency with certain objective of the Licensed Software.

#### **Article 6 Liability to Third Party**

If any dispute has arisen with any third party due to an infringement upon a copyright, patent or any other intellectual property right that was caused by the User's use of the Licensed Software, the User shall settle such dispute at its own cost and hold the Licensor and the Original Rightholder harmless from any inconvenience it may cause.

#### **Article 7 Confidentiality**

The User shall keep the confidentiality of such portion of the Licensed Software, related documents thereof or any other information to be granted under this Agreement, as well as the conditions of this Agreement as has not yet entered the public domain, and shall not disclose or divulge the same to any third party without approval of the Licensor.

#### **Article 8 Termination**

In case the User falls under any of the events described in the following items, the Licensor may immediately terminate this Agreement or claim that the User compensates for the damage incurred by the Licensor due to such event:

- (1) when the User violated any provision of this Agreement; or
- (2) when a petition has been filed against the User for an attachment, provisional attachment, provisional disposition or any other compulsory execution.

#### **Article 9 Destruction of the Licensed Software**

If this Agreement is terminated pursuant to the provision of Article 8, the User shall destroy the Licensed Software, any related documents and copies thereof within two (2) weeks from such date of termination.

#### **Article 10 Protection of Copyright**

- 1. The copyright and all the other intellectual property rights relating to the Licensed Software shall belong to the Licensor and the Original Rightholder, and in no event shall they be under the ownership of the User.
- 2. The User shall, whenever it uses the Licensed Software, comply with any laws relating to the copyright and other intellectual property rights.

#### **Article 11 Export Restriction**

- 1. It is prohibited to export the Licensed Software and any related documents outside the country of the User (including transmission thereof outside the country of the User via Internet of other communication tools).
- 2. The User shall understand that the Licensed Software shall be subject to the export restrictions adopted by the country of User and any other countries.
- 3. The User shall agree that the software will be subject to any and all applicable international and domestic laws (including the export control regulation of the country of User and any other countries, and any restrictions concerning the end-users, the use by end-users and importing countries to be provided by the country of User and any other countries, and any other governmental authorities).

#### **Article 12 Miscellaneous**

- 1. In the event any part of this Agreement is invalidated by operation of law, the residual provisions shall continue in force.
- 2. Matters not stipulated in this Agreement or any ambiguity or question raised in the construction of this Agreement shall be provided or settled upon good-faith consultation between the Licensor and the User.
- 3. The Licensor and the User hereby agree that this Agreement is governed by the laws of Japan, and any dispute arising from, and relating to the rights and obligations under, this Agreement shall be submitted to the exclusive jurisdiction of the Tokyo District Court for its first instance.

# **Important Notice concerning the Software**

#### -jansson

Copyright (c) 2009-2012 Petri Lehtinen <petri@digip.org>

Permission is hereby granted, free of charge, to any person obtaining a copy of this software and associated documentation files (the "Software"), to deal in the Software without restriction, including without limitation the rights to use, copy, modify, merge, publish, distribute, sublicense, and/or sell copies of the Software, and to permit persons to whom the Software is furnished to do so, subject to the following conditions:

The above copyright notice and this permission notice shall be included in all copies or substantial portions of the Software.

THE SOFTWARE IS PROVIDED "AS IS", WITHOUT WARRANTY OF ANY KIND, EXPRESS OR IMPLIED, INCLUDING BUT NOT LIMITED TO THE WARRANTIES OF MERCHANTABILITY, FITNESS FOR A PARTICULAR PURPOSE AND NONINFRINGEMENT. IN NO EVENT SHALL THE AUTHORS OR COPYRIGHT HOLDERS BE LIABLE FOR ANY CLAIM, DAMAGES OR OTHER LIABILITY, WHETHER IN AN ACTION OF CONTRACT, TORT OR OTHERWISE, ARISING FROM, OUT OF OR IN CONNECTION WITH THE SOFTWARE OR THE USE OR OTHER DEALINGS IN THE SOFTWARE.

#### -cJSON

#### Copyright (c) 2009 Dave Gamble

Permission is hereby granted, free of charge, to any person obtaining a copy of this software and associated documentation files (the "Software"), to deal in the Software without restriction, including without limitation the rights to use, copy, modify, merge, publish, distribute, sublicense, and/or sell copies of the Software, and to permit persons to whom the Software is furnished to do so, subject to the following conditions:

The above copyright notice and this permission notice shall be included in all copies or substantial portions of the Software.

THE SOFTWARE IS PROVIDED "AS IS", WITHOUT WARRANTY OF ANY KIND, EXPRESS OR IMPLIED, INCLUDING BUT NOT LIMITED TO THE WARRANTIES OF MERCHANTABILITY, FITNESS FOR A PARTICULAR PURPOSE AND NONINFRINGEMENT. IN NO EVENT SHALL THE AUTHORS OR COPYRIGHT HOLDERS BE LIABLE FOR ANY CLAIM, DAMAGES OR OTHER LIABILITY, WHETHER IN AN ACTION OF CONTRACT, TORT OR OTHERWISE, ARISING FROM, OUT OF OR IN CONNECTION WITH THE SOFTWARE OR THE USE OR OTHER DEALINGS IN THE **SOFTWARE** 

#### -CMP

#### The MIT License (MIT)

Copyright (c) 2014 Charles Gunyon

Permission is hereby granted, free of charge, to any person obtaining a copy of this software and associated documentation files (the "Software"), to deal in the Software without restriction, including without limitation the rights to use, copy, modify, merge, publish, distribute, sublicense, and/or sell copies of the Software, and to permit persons to whom the Software is furnished to do so, subject to the following conditions:

The above copyright notice and this permission notice shall be included in all copies or substantial portions of the Software.

THE SOFTWARE IS PROVIDED "AS IS", WITHOUT WARRANTY OF ANY KIND, EXPRESS OR IMPLIED, INCLUDING BUT NOT LIMITED TO THE WARRANTIES OF MERCHANTABILITY, FITNESS FOR A PARTICULAR PURPOSE AND NONINFRINGEMENT. IN NO EVENT SHALL THE AUTHORS OR COPYRIGHT HOLDERS BE LIABLE FOR ANY CLAIM, DAMAGES OR OTHER LIABILITY, WHETHER IN AN ACTION OF CONTRACT, TORT OR OTHERWISE, ARISING FROM, OUT OF OR IN CONNECTION WITH THE SOFTWARE OR THE USE OR OTHER DEALINGS IN THE **SOFTWARE** 

#### nanopb

Copyright (c) 2011 Petteri Aimonen <ipa at nanopb.mail.kapsi.fi>

This software is provided 'as-is', without any express or implied warranty. In no event will the authors be held liable for any damages arising from the use of this software.

Permission is granted to anyone to use this software for any purpose, including commercial applications, and to alter it and redistribute it freely, subject to the following restrictions:

- 1. The origin of this software must not be misrepresented; you must not claim that you wrote the original software. If you use this software in a product, an acknowledgment in the product documentation would be appreciated but is not required.
- 2. Altered source versions must be plainly marked as such, and must not be misrepresented as being the original software.
- 3. This notice may not be removed or altered from any source distribution.

#### sha2 AUTHOR: Aaron D. Gifford - http://www.aarongifford.com/

Copyright (c) 2000-2001, Aaron D. Gifford All rights reserved.

You may obtain a copy of the license at https://opensource.org/licenses/BSD-3-Clause

THE SOFTWARE IS PROVIDED "AS IS", WITHOUT WARRANTY OF ANY KIND, EXPRESS OR IMPLIED, INCLUDING BUT NOT LIMITED TO THE WARRANTIES OF MERCHANTABILITY, FITNESS FOR A PARTICULAR PURPOSE AND NONINFRINGEMENT. IN NO EVENT SHALL THE AUTHORS OR COPYRIGHT HOLDERS BE LIABLE FOR ANY CLAIM, DAMAGES OR OTHER LIABILITY, WHETHER IN AN ACTION OF CONTRACT, TORT OR OTHERWISE, ARISING FROM, OUT OF OR IN CONNECTION WITH THE SOFTWARE OR THE USE OR OTHER DEALINGS IN THE SOFTWARE.

#### Posix

Copyright (c) 1990, 1993

The Regents of the University of California. All rights reserved.

Redistribution and use in source and binary forms, with or without modification, are permitted provided that the following conditions are met:

- 1. Redistributions of source code must retain the above copyright notice, this list of conditions and the following disclaimer.
- 2. Redistributions in binary form must reproduce the above copyright notice, this list of conditions and the following disclaimer in the documentation and/or other materials provided with the distribution.
- 3. All advertising materials mentioning features or use of this software must display the following acknowledgement:

This product includes software developed by the University of California, Berkeley and its contributors.

4. Neither the name of the University nor the names of its contributors may be used to endorse or promote products derived from this software without specific prior written permission.

Copyright (C) 1993 by Sun Microsystems, Inc. All rights reserved.

Developed at SunPro, a Sun Microsystems, Inc. business.

Permission to use, copy, modify, and distribute this software is freely granted, provided that this notice is preserved.

Copyright (C) 1991-2, RSA Data Security, Inc. Created 1991. All rights reserved.

License to copy and use this software is granted provided that it is identified as the "RSA Data Security, Inc. MD4 Message-Digest Algorithm" in all material mentioning or referencing this software or this function.

Copyright (c) 1995, 1996 Carnegie-Mellon University. All rights reserved. Author: Chris G. Demetriou

Permission to use, copy, modify and distribute this software and its documentation is hereby granted, provided that both the copyright notice and this permission notice appear in all copies of the software, derivative works or modified versions, and any portions thereof, and that both notices appear in supporting documentation.

CARNEGIE MELLON ALLOWS FREE USE OF THIS SOFTWARE IN ITS "AS IS" CONDITION. CARNEGIE MELLON DISCLAIMS ANY LIABILITY OF ANY KIND FOR ANY DAMAGES WHATSOEVER RESULTING FROM THE USE OF THIS SOFTWARE.

Carnegie Mellon requests users of this software to return to

Software Distribution Coordinator or Software.Distribution@ CS.CMU.EDU School of Computer Science Carnegie Mellon University Pittsburgh PA 15213-3890

any improvements or extensions that they make and grant Carnegie the rights to redistribute these changes.

License is also granted to make and use derivative works provided that such works are identified as "derived from the RSA Data Security, Inc. MD4 Message-Digest Algorithm" in all material mentioning or referencing the derived work.

RSA Data Security, Inc. makes no representations concerning either the merchantability of this software or the suitability of this software for any particular purpose. It is provided "as is" without express or implied warranty of any kind.

Copyright (c) 1993 Martin Birgmeier

All rights reserved.

You may redistribute unmodified or modified versions of this source code provided that the above copyright notice and this and the following conditions are retained.

This software is provided "as is", and comes with no warranties of any kind. I shall in no event be liable for anything that happens to anyone/anything when using this software. These notices must be retained in any copies of any part of this documentation and/or software.

T-Kernel 2.0 This product uses the source code of T-Kernel 2.0 under T-License 2.0 granted by T-Engine Forum (www.tron.org)

BSD-3-Clause Copyright (c) 2000-2001, Aaron D. Gifford All rights reserved. You may obtain a copy of the license at https://opensource.org/licenses/BSD-3-Clause

THE SOFTWARE IS PROVIDED "AS IS", WITHOUT WARRANTY OF ANY KIND, EXPRESS OR IMPLIED, INCLUDING BUT NOT LIMITED TO THE WARRANTIES OF MERCHANTABILITY, FITNESS FOR A PARTICULAR PURPOSE AND NONINFRINGEMENT. IN NO EVENT SHALL THE AUTHORS OR COPYRIGHT HOLDERS BE LIABLE FOR ANY CLAIM, DAMAGES OR OTHER LIABILITY, WHETHER IN AN ACTION OF CONTRACT, TORT OR OTHERWISE, ARISING FROM, OUT OF OR IN CONNECTION WITH THE SOFTWARE OR THE USE OR OTHER DEALINGS IN THE SOFTWARE.

LFS Subsystem

Copyright The Regents of the University of California. All rights reserved.

You may obtain a copy of the license at https://directory.fsf.org/wiki/License:BSD-4-Clause

THE SOFTWARE IS PROVIDED "AS IS", WITHOUT WARRANTY OF ANY KIND, EXPRESS OR IMPLIED, INCLUDING BUT NOT LIMITED TO THE WARRANTIES OF MERCHANTABILITY, FITNESS FOR A PARTICULAR PURPOSE AND NONINFRINGEMENT. IN NO EVENT SHALL THE AUTHORS OR COPYRIGHT HOLDERS BE LIABLE FOR ANY CLAIM, DAMAGES OR OTHER LIABILITY, WHETHER IN AN ACTION OF CONTRACT, TORT OR OTHERWISE, ARISING FROM, OUT OF OR IN CONNECTION WITH THE SOFTWARE OR THE USE OR OTHER DEALINGS IN THE SOFTWARE.

Accordo2 Player Apache License Licensed under the Apache License, Version 2.0, January 2004(the "License"); You may obtain a copy of the license at http://www.apache.org/licenses/LICENSE-2.0

THE SOFTWARE IS PROVIDED "AS IS", WITHOUT WARRANTY OF ANY KIND, EXPRESS OR IMPLIED, INCLUDING BUT NOT LIMITED TO THE WARRANTIES OF MERCHANTABILITY, FITNESS FOR A PARTICULAR PURPOSE AND NONINFRINGEMENT. IN NO EVENT SHALL THE AUTHORS OR COPYRIGHT HOLDERS BE LIABLE FOR ANY CLAIM, DAMAGES OR OTHER LIABILITY, WHETHER IN AN ACTION OF CONTRACT, TORT OR OTHERWISE, ARISING FROM, OUT OF OR IN CONNECTION WITH THE SOFTWARE OR THE USE OR OTHER DEALINGS IN THE SOFTWARE.

# **INSTALLATION/CONNECTION**

This section is for the professional installer.

For safety's sake, leave wiring and mounting to professionals. Consult the car audio dealer.

# **Warning**

- The unit can only be used with a 12 V DC power supply, negative ground.
- Disconnect the battery's negative terminal before wiring and mounting.
- Do not connect Battery wire (yellow) and Ignition wire (red) to the car chassis or Ground wire (black) to prevent a short circuit.
- To prevent short circuit:
	- Insulate unconnected wires with vinyl tape.
	- Be sure to ground this unit to the car's chassis again after installation.
	- Secure the wires with cable clamps and wrap vinyl tape around the wires that comes into contact with metal parts to protect the wires.

# **Caution**

- Install this unit in the console of your vehicle. Do not touch the metal parts of this unit during and shortly after use of the unit. Metal parts such as the heat sink and enclosure become hot.
- Do not connect the  $\ominus$  wires of speakers to the car chassis or Ground wire (black), or connect them in parallel.
- Connect speakers with a maximum power of more than 50 W. If the maximum power of the speakers is lower than 50 W, change the [AMP GAIN] setting to avoid damaging the speakers.
- Mount the unit at an angle of less than 30º.
- If your vehicle wiring harness does not have the ignition terminal, connect lgnition wire (red) to the terminal on the vehicle's fuse box which provides 12 V DC power supply and is turned on and off by the ignition key.
- Keep all cables away from heat dissipate metal parts.
- After the unit is installed, check whether the brake lamps, blinkers, wipers, etc. on the car are working properly.
- If the fuse blows, first make sure the wires are not touching car's chassis, then replace the old fuse with one that has the same rating.

# **Basic procedure**

- **1** Remove the key from the ignition switch, then disconnect the  $\ominus$ terminal of the car battery.
- **2** Connect the wires properly. See "Wiring connection" on page 3.
- **3** Install the unit to your car. See "Installing the unit (in-dash mounting)".
- **4** Connect the  $\ominus$  terminal of the car battery.
- **Press SOURCE**  $\bigcirc$  **to turn on the power.**
- **6** Reset the unit. See "How to reset" on page 4.

![](_page_59_Figure_27.jpeg)

# **Part list (supplied)**

- (A) Wiring harness  $(x1)$
- (B) Flat head screw,  $M5 \times 8$  mm ( $M5 \times 3/8$ ") ( $\times 8$ )
- (C) Round head screw,  $M5 \times 8$  mm ( $M5 \times 3/8$ ") ( $\times 8$ )

![](_page_60_Figure_0.jpeg)

# **BEFORE USE**

# **BASICS (on faceplate)**

# **IMPORTANT**

- To ensure proper use, please read through this Guide before using this product. It is especially important that you read and observe Warnings and Cautions in this Guide.
- Please keep the Guide in a safe and accessible place for future reference.

# **Warning**

Do not operate any function that takes your attention away from safe driving.

# **Caution**

#### Volume setting:

- Adjust the volume so that you can hear sounds outside the car to prevent accidents.
- Lower the volume before playing digital sources to avoid damaging the speakers by the sudden increase of the output level.

#### General:

- Avoid using the external device if it might hinder safe driving.
- Make sure all important data has been backed up. We shall bear no responsibility for any loss of recorded data.
- Never put or leave any metallic objects (such as coins or metal tools) inside the unit to prevent a short circuit.
- For KW-R950BTS: If a disc error occurs due to condensation on the laser lens, eject the disc and wait for the moisture to evaporate.
- Depending on the types of cars, the antenna will automatically extend when you turn on the unit with the antenna control wire connected. Turn off the unit when parking at a low ceiling area.

![](_page_61_Figure_17.jpeg)

#### **KW-R950BTS**

![](_page_61_Figure_19.jpeg)

\*1 Only for illustration purpose.

![](_page_61_Picture_198.jpeg)

\*2 One of the display information supports Music Synchronization Effect. The illumination color or brightness level of the buttons changes and synchronizes with the music level.

# **GETTING STARTED**

![](_page_62_Picture_1.jpeg)

When you turn on the power for the first time (or **IFACTORY RESETI** is set to **[YES]**), the display shows: "2-WAY X'OVER" or "3-WAY X'OVER"  $\rightarrow$  "PRESS"  $\rightarrow$ "VOLUME KNOB"  $\rightarrow$  "TO CONFIRM"

- **1** Press the volume knob to acknowledge the current crossover type. Then, the display shows: "CANCEL DEMO" → "PRESS" → "VOLUME KNOB".
- **2** Press the volume knob. [YES] is selected for the initial setup.
- **3** Press the volume knob again. "DEMO OFF" appears.

# **2 Set the clock and date**

- **Press and hold**  $\Box$  **MENU.**
- **2** Turn the volume knob to select [CLOCK], then press the knob.

#### To adjust the clock

- **3** Turn the volume knob to select [CLOCK ADJUST], then press the knob.
- **4** Turn the volume knob to make the settings, then press the knob. Set the time in the order of "Hour"  $\rightarrow$  "Minute"
- **5** Turn the volume knob to select [CLOCK FORMAT], then press the knob.
- **6** Turn the volume knob to select [12H] or [24H], then press the knob.

#### To set the date

- **7** Turn the volume knob to select [DATE SET], then press the knob.
- **8** Turn the volume knob to make the settings, then press the knob. Set the date in the order of "Day"  $\rightarrow$  "Month"  $\rightarrow$  "Year".
- **9** Press  $\Box$  MENU to exit.

To return to the previous setting item, press  $Q / D$ .

![](_page_62_Picture_19.jpeg)

# **3 Set the basic settings**

- 1 Press and hold  $\Box$  MENU.
- **2** Turn the volume knob to select an item (see the following table), then press the knob.
- **3** Repeat step 2 until the desired item is selected or activated.
- **4** Press  $\Box$  MENU to exit.

To return to the previous setting item, press  $Q / D$ .

Default: [XX]

![](_page_62_Picture_276.jpeg)

# **Radio**

# **Search for a station**

- 1 Press SOURCE  $\bigcirc$  repeatedly to select FM or AM.
- **2** Press  $\leftarrow$  /  $\rightarrow$  to search for a station automatically.
	- (or)

Press and hold  $\blacktriangleleft \blacktriangleleft / \blacktriangleright \blacktriangleright$  until "M" flashes, then press repeatedly to search for a station manually.

# **Settings in memory**

You can store up to 18 stations for FM and 6 stations for AM.

## Store a station

While listening to a station....

Press and hold one of the number buttons (1 to 6).

(or)

- **1** Press and hold the volume knob until "PRESET MODE" flashes.
- **2** Turn the volume knob to select a preset number, then press the knob. "MEMORY" appears once the station is stored.

# Select a stored station

Press one of the number buttons (1 to 6).

(or)

- $1$  Press  $Q / D$ .
- **2** Turn the volume knob to select a preset number, then press the knob.

# **CD/USB/iPod**

Selectable source:

- KW-R950BTS: CD/USB/iPod USB or iPod BT
- KW-X855BTS: USB FRONT/USB REAR/iPod FRONT/iPod REAR or iPod BT
- KW-X850BTS: USB/iPod USB or iPod BT

# **Start playback**

The source changes automatically and playback starts when you load a disc or attach a device (USB device/ iPod/iPhone) to the USB input terminal.

• Be sure [USB] is selected for [IPHONE SETUP] in [USB] menu for listening to iPod/iPhone.

![](_page_63_Picture_215.jpeg)

# **Menu Settings**

- **1** Press and hold  $\Box$  MENU to enter menu settings.
- **2** Turn the volume knob to select an item, then press the knob.
- **3** Repeat step **2** until the desired item is selected/activated.
- **4** Press **□** · MENU to exit.

To return to the previous setting item, press  $Q/\spadesuit$ 

- Refer to the INSTRUCTION MANUAL on the following website for the detailed explanation of each item: <https://www.jvc.net/cs/car/>
- The availability of each item vary depending on the model.

## Menu items

![](_page_64_Picture_245.jpeg)

# **Examples of some well-used settings**

# **Subwoofer Level Setting**

**1** Press and hold  $\Box$  MENU to enter menu settings.<br> $\Box$ <br> $\Box$ 

![](_page_64_Figure_13.jpeg)

**2** Turn the volume knob clockwise to select [AUDIO CONTROL], then press the knob.

![](_page_64_Figure_15.jpeg)

**3** Turn the volume knob clockwise to select [SUBWOOFER SET], then press the knob.

N SUBWOOFER SET ➡

**4** Turn the volume knob clockwise to select [ON], then press the knob.

$$
\bigcirc_{\text{eff}} \text{ and } \text{d} \text{ is } \bigcirc_{\text{eff}} \text{ and } \text{d} \text{ is } \bigcirc_{\text{eff}} \text{ and } \text{d} \text{ is } \bigcirc_{\text{eff}} \text{ is } \bigcirc_{\text{eff}} \text{ and } \text{d} \text{ is } \bigcirc_{\text{eff}} \text{ is } \bigcirc_{\text{eff}} \text{ is } \bigcirc_{\text
$$

**5** Turn the volume knob clockwise to select [SUB.W LEVEL], then press the knob.

$$
\bigcirc \text{ sum } \text{level } \Rightarrow \ \bigcirc
$$

**6** Press the volume knob if [PRE-OUT] is shown on the display.

PRE-OUT

**7** Turn the volume knob to adjust the subwoofer level, then press the knob.

Continued on the next page...

\* Applicable only while talking on the phone.

8 Press  $\Box$  MENU to exit the setting menu.

# lm

# **Illumination Color Setting**

You can set your preferred illumination color for each zone.

![](_page_65_Picture_4.jpeg)

- **1** Press and hold  $\Box$ <sup>1</sup> MENU to enter menu settings.
- **2** Turn the volume knob clockwise to select [COLOR], then press the knob.

COLOR

**3** Press the volume knob if [PRESET] is shown on the display.

```
PRESET
```
**4** Turn the volume knob to choose a zone ([ALL ZONE], [ZONE 1], [ZONE 2]), then press the knob.

![](_page_65_Figure_11.jpeg)

**5** Turn the volume knob to choose a color, then press the knob.

![](_page_65_Picture_13.jpeg)

• [COLOR 01] to [COLOR 49] • [USER]: The color you have created for [DAY COLOR] or

- [NIGHT COLOR] is shown. • [COLOR FLOW01] to [COLOR FLOW03]: Color changes at
- different speeds.
- [CRYSTAL]/[FLOWER]/[FOREST]/[GRADATION]/[OCEAN]/ [RELAX]/[SUNSET]: The selected color pattern is shown. (Selectable only when [ALL ZONE] is selected in step 4.)
- **6** Repeat step 4 and step 5 to set color for other zones.
- **7** Press  $\Box$  MENU to exit.

![](_page_65_Picture_20.jpeg)

# **Other Information**

For playback operations of **AUX**, **SiriusXM® Radio** and **AMAZON ALEXA** sources, refer to the INSTRUCTION MANUAL on the following website: <https://www.jvc.net/cs/car/>

• The availability of each source vary depending on the model.

# **Note for specifications**

Bluetooth Frequency Range: 2.402 GHz — 2.480 GHz Bluetooth RF Output Power (E.I.R.P.): +4 dBm (MAX), Power Class 2 Speaker Impedance:  $40 - 80$ Operating Voltage: 12 V DC car battery

# **BLUETOOTH®**

- Depending on the Bluetooth version, operating system and the firmware version of your mobile phone, Bluetooth features may not work with this unit.
- Be sure to turn on the Bluetooth function of the device to make the following operations.
- Signal conditions vary depending on the surroundings.

# **Connect the microphone**

Connect the supplied microphone to the microphone input jack on the rear panel.

![](_page_66_Picture_6.jpeg)

Secure using cord clamps (not supplied) if necessary.

# **Pair and connect a Bluetooth device for the first time**

- **1** Press SOURCE  $\circlearrowleft$  to turn on the unit.
- **2** Search and select the name of your receiver ("KW-R950BTS"/ "KW-X855BTS"/"KW-X850BTS") on the Bluetooth device.
- **3** Perform (A) or (B) depending on what appears on the display. For some Bluetooth devices, pairing sequence may vary from the steps described below.

#### (A) "[Device Name]"  $\rightarrow$  "XXXXXX"  $\rightarrow$  "VOL - YES"  $\rightarrow$  "BACK - NO"

"XXXXXX" is a 6-digit passkey randomly generated during each pairing.

- Ensure that the passkeys appear on the unit and Bluetooth device are the same.
- Press the volume knob to confirm the passkey.
- Operate the Bluetooth device to confirm the passkey.

#### (B) "[Device Name]"  $\rightarrow$  "VOL – YES"  $\rightarrow$  "BACK – NO"

- $\Box$  Press the volume knob to start pairing.
- $\boxed{2}$  If "PAIRING"  $\rightarrow$  "PIN 0000" scrolls on the display, enter the PIN code "0000" into the Bluetooth device.
	- If only "PAIRING" appears, operate the Bluetooth device to confirm pairing.

"PAIRING COMPLETED" appears when pairing is completed and "<sup>3</sup>" will light up when the Bluetooth connection is established.

# **Answer a call**

## Press  $\zeta - \psi$  or the volume knob.

- To adjust the phone volume [00] to [35], turn the volume knob.
- To end a call, press and hold  $\longleftarrow$  - $\bigcirc$  or the volume knob.

# **Audio player via Bluetooth**

- **1** Press SOURCE (b) repeatedly to select BT AUDIO.
- **2** Operate the audio player via Bluetooth to start playback.

![](_page_66_Picture_275.jpeg)

- Windows Media is a registered trademark or trademark of Microsoft Corporation in the United States and/or other countries. This product is protected by certain intellectual property rights of Microsoft. Use or distribution of such technology outside of this product is prohibited without a license from Microsoft.
- Use of the Made for Apple badge means that an accessory has been designed to connect specifically to the Apple product(s) identified in the badge and has been certified by the developer to meet Apple performance standards. Apple is not responsible for the operation of this device or its compliance with safety and regulatory standards. Please note that the use of this accessory with an Apple product may affect wireless performance.
- Apple, iPhone, iPod, iPod touch, and iTunes are trademarks of Apple Inc., registered in the U.S. and other countries.
- IOS is a trademark or registered trademark of Cisco in the U.S. and other countries and is used under license.
- SiriusXM and all related marks and logos are trademarks of Sirius XM Radio, Inc. All rights reserved.
- Android is a trademark of Google LLC.
- The Bluetooth® word mark and logos are registered trademarks owned by Bluetooth SIG, Inc. and any use of such marks by JVCKENWOOD Corporation is under license. Other trademarks and trade names are those of their respective owners.
- Amazon, Alexa and all related marks are trademarks of Amazon.com, Inc. or its affiliates.
- Alexa is not available in all languages and countries. Alexa features and functionality may vary by location.

![](_page_67_Picture_9.jpeg)

![](_page_67_Picture_10.jpeg)

![](_page_67_Picture_11.jpeg)

![](_page_67_Picture_12.jpeg)

**eta** Bluetooth®